### **Návod k použití počítače SFF Dell OptiPlex 390**

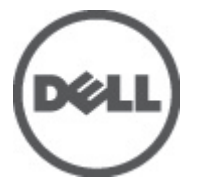

**Regulační model D04S Regulační typ D04S001**

### <span id="page-1-0"></span>**Poznámky a upozornění**

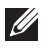

**POZNÁMKA:** POZNÁMKA označuje důležité informace, které pomáhají lepšímu využití počítače.

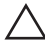

**VÝSTRAHA: VÝSTRAHA označuje nebezpečí poškození hardwaru nebo ztráty dat v případě nedodržení pokynů.**

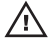

**VAROVÁNÍ: VAROVÁNÍ označuje potenciální nebezpečí poškození majetku, úrazu nebo smrti.**

#### **Informace v této publikaci mohou být bez předchozího upozornění změněny.**

#### **© 2011 Dell Inc. Všechna práva vyhrazena.**

Jakákoli reprodukce těchto materiálů bez písemného souhlasu společnosti Dell Inc. je přísně zakázána..

Ochranné známky použité v tomto textu: Dell™, logo DELL, Dell Precision™, Precision ON™,ExpressCharge™, Latitude™, Latitude ON™, OptiPlex™, Vostro™ a Wi-Fi Catcher™ jsou ochranné známky společnosti Dell Inc. Intel®, Pentium®, Xeon®, Core™, Atom™, Centrino® a Celeron® jsou registrované ochranné známky nebo ochranné známky společnosti Intel Corporation v USA a v jiných zemích. AMD® je registrovaná ochranná známka a AMD Opteron™, AMD Phenom™, AMD Sempron™, AMD Athlon™, ATI Radeon™ a ATI FirePro™ jsou ochranné známky společnosti Advanced Micro Devices, Inc. Microsoft®, Windows®, MS-DOS®, Windows Vista®, tlačítko Start Windows Vista a Office Outlook® jsou buď ochranné známky nebo registrované ochranné známky společnosti Microsoft Corporation ve Spojených státech anebo v jiných zemích. Blu-ray Disc™ je ochranná známka společnosti Blu-ray Disc Association (BDA) a pro použití na discích a přehrávačích je používána v rámci licence. Registrovaná slovní ochranná známka Bluetooth® je vlastněná společností Bluetooth® SIG, Inc. a jakékoli použití této známky společností Dell Inc. je založeno na licenci. Wi-Fi® je registrovaná ochranná známka společnosti Wireless Ethernet Compatibility Alliance, Inc.

Ostatní ochranné známky a obchodní názvy mohou být v tomto dokumentu použity v souvislosti s právními subjekty, které si na tyto ochranné známky a názvy svých produktů činí nárok. Společnost Dell Inc. se zříká všech vlastnických nároků na ochranné známky a obchodní značky jiné než vlastní.

 $2011 - 07$ 

Rev. A00

### **Obsah**

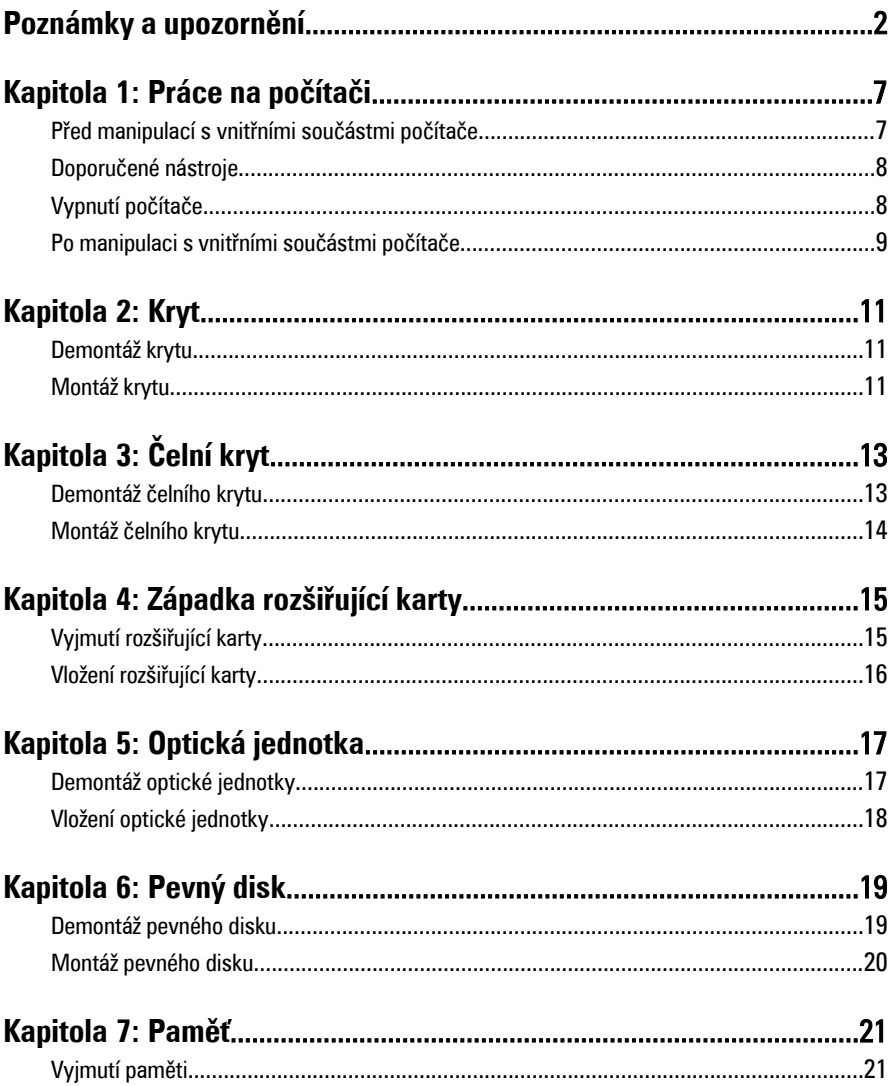

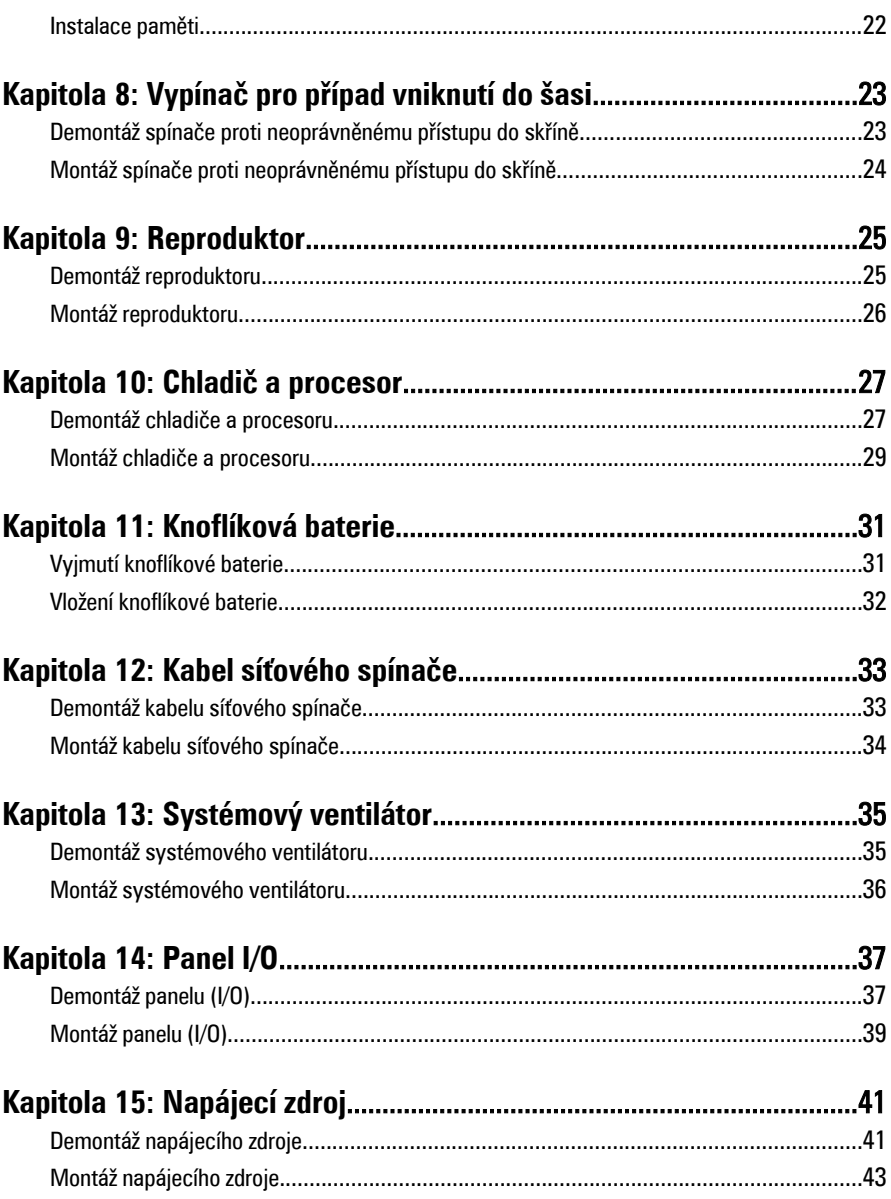

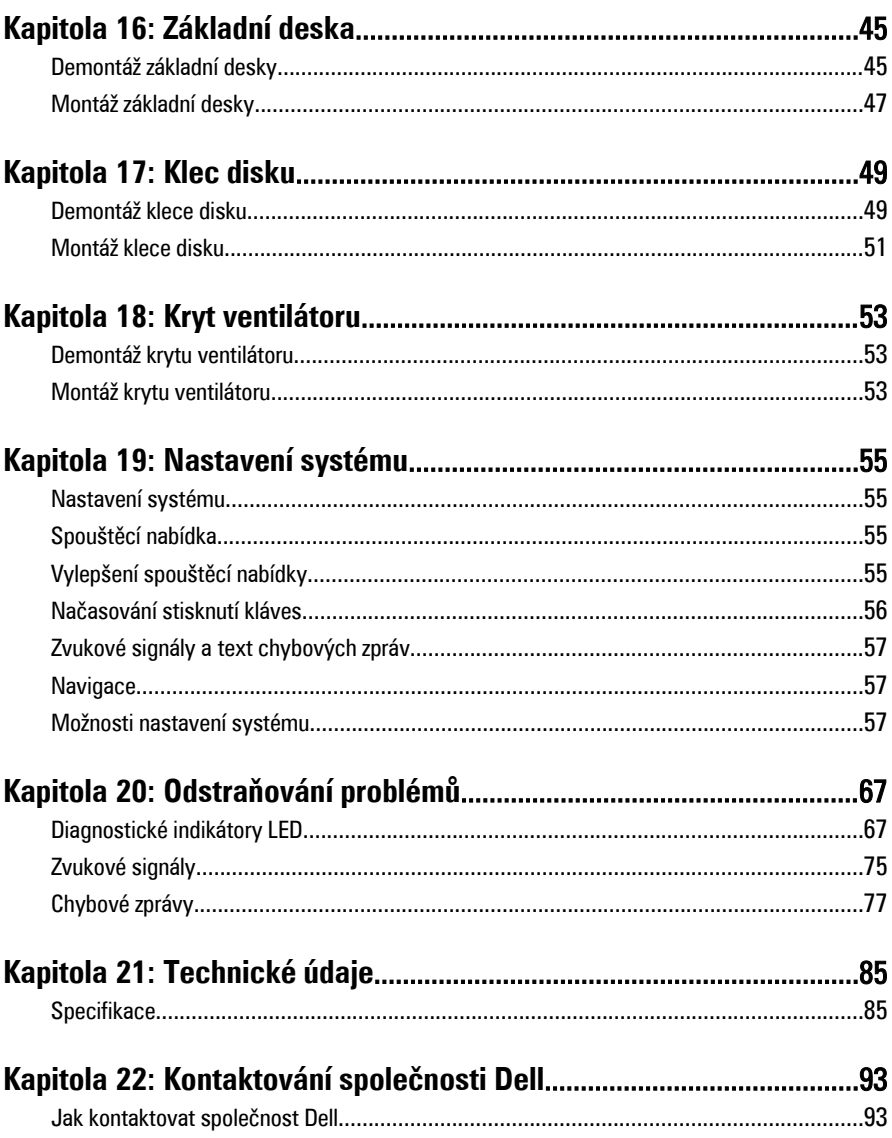

## <span id="page-6-0"></span>**Práce na počítači 1**

### **Před manipulací s vnitřními součástmi počítače**

Řiďte se těmito bezpečnostními pokyny, které pomohou ochránit počítač před případným poškozením a zajistí vaši bezpečnost. Pokud není uvedeno jinak, u každého postupu v tomto dokumentu se předpokládá následující:

- Prostudovali jste si bezpečnostní informace dodané s počítačem.
- Součást je možné nahradit nebo (v případě zakoupení samostatně) nainstalovat pomocí postupu pro odebrání provedeném v obráceném pořadí.

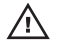

**VAROVÁNÍ: Před manipulací s vnitřními součástmi počítače si přečtěte bezpečnostní pokyny dodané s počítačem. Další informace o vzorových bezpečnostních postupech najdete na stránkách www.dell.com/ regulatory\_compliance.**

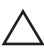

**VÝSTRAHA: Mnohé z oprav smí provádět pouze certifikovaný servisní technik. Sami byste měli řešit pouze menší potíže a provádět jednoduché opravy, ke kterým vás opravňuje dokumentace k produktu nebo ke kterým vás vyzve tým služeb a podpory online či po telefonu. Na škody způsobené neoprávněným servisním zásahem se nevztahuje záruka. Přečtěte si a dodržujte bezpečnostní pokyny dodané s produktem.**

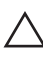

**VÝSTRAHA: Aby nedošlo k elektrostatickému výboji, použijte uzemňovací náramek nebo se opakovaně dotýkejte nenatřeného kovového povrchu (například konektoru na zadní straně počítače).**

**VÝSTRAHA: Zacházejte se součástmi a kartami opatrně. Nedotýkejte se součástí nebo kontaktů na kartě. Držte kartu za okraje nebo za montážní svorku. Součásti, jako je například procesor, držte za okraje, ne za kolíky.**

**VÝSTRAHA: Při odpojování kabelu vytahujte kabel za konektor nebo za vytahovací poutko, ne za kabel samotný. Konektory některých kabelů mají upevňovací západku. Pokud odpojujete tento typ kabelu, před jeho vytažením západku zmáčkněte. Když oddělujete konektory od sebe, vyrovnejte je tak, aby nedošlo k ohnutí kolíků. Také před připojením kabelu se ujistěte, že jsou oba konektory správně vyrovnané.**

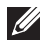

**POZNÁMKA:** Barva počítače a některých součástí se může lišit od barev uvedených v tomto dokumentu.

<span id="page-7-0"></span>Aby se zabránilo poškození, před manipulací s vnitřními součástmi počítače proveďte následující kroky.

- **1.** Ujistěte se, že je pracovní povrch rovný a čistý, aby nedošlo k poškrábání krytu počítače.
- **2.** Vypněte počítač (vizte Vypnutí počítače).

**VÝSTRAHA: Při odpojování síťového kabelu nejprve odpojte kabel od počítače a potom jej odpojte od síťového zařízení.**

- **3.** Odpojte všechny síťové kabely od počítače.
- **4.** Odpojte počítač a všechna připojená zařízení z elektrických zásuvek.
- **5.** U odpojeného počítače stiskněte a podržte tlačítko napájení a uzemněte tak základní desku.
- **6.** Sejměte kryt.

**VÝSTRAHA: Před manipulací s vnitřními součástmi počítače proveďte uzemnění tím, že se dotknete nenatřené kovové plochy jako například kovové části na zadní straně počítače. Během práce se opětovně dotýkejte nenatřeného kovového povrchu, abyste rozptýlili statickou elektřinu, která by mohla vnitřní součásti počítače poškodit.**

#### **Doporučené nástroje**

Postupy uvedené v tomto dokumentu mohou vyžadovat použití následujících nástrojů:

- malý plochý šroubovák
- šroubovák Phillips
- malá plastová jehla
- médium s aktualizačním programem Flash BIOS

### **Vypnutí počítače**

**VÝSTRAHA: Abyste předešli ztrátě dat, před vypnutím počítače uložte a zavřete všechny otevřené soubory a ukončete všechny spuštěné aplikace.**

- **1.** Ukončete operační systém:
	- V operačním systému Windows 7: Klikněte na tlačítko **Start** , poté klikněte na tlačítko **Vypnout.**
	- V operačním systému Windows Vista:

<span id="page-8-0"></span>Klikněte na tlačítko **Start** , poté podle ukázky níže klikněte na šipku v pravém spodním rohu nabídky **Start** a poté klikněte na tlačítko **Vypnout**.

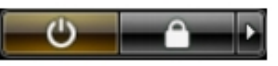

- V operačním systému Windows XP: Klikněte na **Start** → **Vypnout počítač** → **Vypnout** . Počítač se vypne po ukončení operačního systému.
- **2.** Ujistěte se, že je počítač vypnutý a že veškerá další připojená zařízení jsou také vypnutá. Pokud se počítač při ukončení operačního systému automaticky nevypne, vypněte jej tlačítkem napájení, které stisknete a podržíte po dobu 6 vteřin.

### **Po manipulaci s vnitřními součástmi počítače**

Po dokončení montáže se ujistěte, že jsou připojena všechna externí zařízení, karty a kabely. Učiňte tak dříve, než zapnete počítač.

**1.** Namontujte kryt.

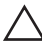

#### **VÝSTRAHA: Chcete-li připojit síťový kabel, nejprve připojte kabel do síťového zařízení a teprve poté do počítače.**

- **2.** Připojte k počítači všechny telefonní nebo síťové kabely.
- **3.** Připojte počítač a všechna připojená zařízení do elektrických zásuvek.
- **4.** Zapněte počítač.
- **5.** Spuštěním nástroje Dell Diagnostics ověřte, zda počítač pracuje správně.

# <span id="page-10-0"></span>**Kryt 2**

### **Demontáž krytu**

- **1.** Postupujte podle pokynů v části Po [manipulaci](#page-6-0) uvnitř počítače.
- **2.** Vytáhněte západku krytu na straně počítače.

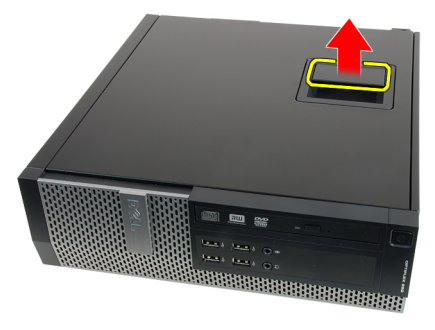

**3.** Zvedněte kryt do úhlu 45 stupňů a sejměte jej z počítače.

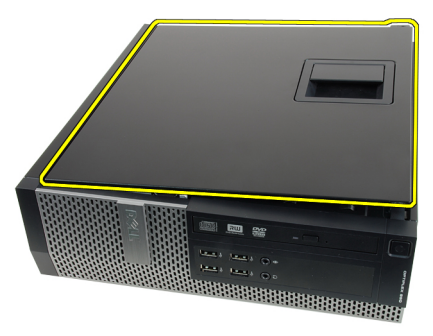

### **Montáž krytu**

- **1.** Kryt počítače umístěte na skříň.
- **2.** Zatlačte na kryt počítače, aby zapadl na místo.
- **3.** Postupujte podle pokynů v části Po [manipulaci](#page-8-0) uvnitř počítače.

# <span id="page-12-0"></span>**Čelní kryt 3**

### **Demontáž čelního krytu**

- **1.** Postupujte podle pokynů v části Před [manipulací](#page-6-0) uvnitř počítače.
- **2.** Sejměte [kryt](#page-10-0).
- **3.** Uvolněte jisticí sponky čelního krytu od skříně.

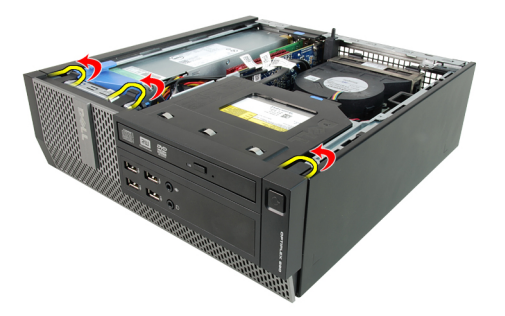

**4.** Odklopte kryt směrem od počítače a uvolněte háčky na druhém okraji čelního krytu ze skříně.

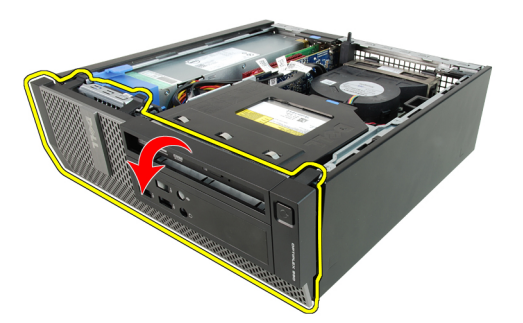

#### <span id="page-13-0"></span>**Montáž čelního krytu**

- **1.** Vložte čtyři háčky u spodního okraje čelního krytu do slotů v přední části skříně.
- **2.** Otočte kryt směrem k počítači tak, aby jisticí sponky na čelním krytu zapadly na své místo.
- **3.** Namontujte [kryt](#page-10-0).
- **4.** Postupujte podle pokynů v části Po [manipulaci](#page-8-0) uvnitř počítače.

## <span id="page-14-0"></span>**Západka rozšiřující karty 4**

### **Vyjmutí rozšiřující karty**

- **1.** Postupujte podle pokynů v části Po [manipulaci](#page-6-0) uvnitř počítače.
- **2.** Sejměte [kryt](#page-10-0).
- **3.** Sejměte [čelní](#page-12-0) kryt.
- **4.** Otočte uvolňovací výčnělek na zajišťovací západce karet.

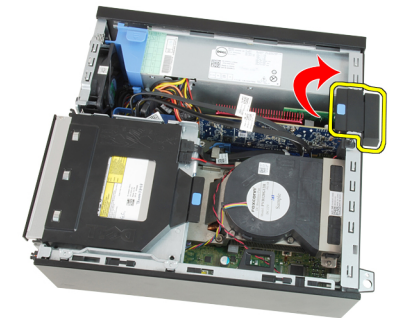

**5.** Vytáhněte z karty PCIe x16 uvolňovací páčku a ze zářezu karty uvolněte jisticí západku. Poté kartu uvolněte z konektoru a vyjměte ji z počítače.

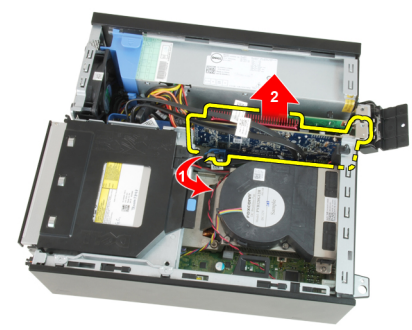

**6.** Vytáhněte z karty PCIe x4 (je-li k dispozici) uvolňovací páčku a ze zářezu karty uvolněte jisticí západku. Poté kartu uvolněte z konektoru a vyjměte ji z počítače.

<span id="page-15-0"></span>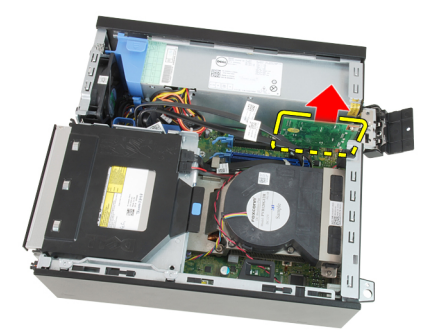

### **Vložení rozšiřující karty**

- **1.** Vložte kartu PCIe x4 do konektoru na základní desce a zatlačte na ni, aby zapadla na místo.
- **2.** Vložte kartu PCIe x16 (je-li k dispozici) do konektoru na základní desce a zatlačte na ni, aby zapadla na místo.
- **3.** Namontujte [čelní](#page-13-0) kryt.
- **4.** Namontujte [kryt](#page-10-0).
- **5.** Postupujte podle pokynů v části Po [manipulaci](#page-8-0) uvnitř počítače.

### <span id="page-16-0"></span>**Optická jednotka 5**

- **1.** Postupujte podle pokynů v části Po [manipulaci](#page-6-0) uvnitř počítače.
- **2.** Sejměte [kryt](#page-10-0).
- **3.** Ze zadní části optické jednotky odpojte datový a napájecí kabel.

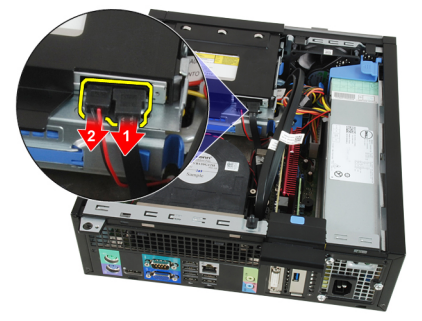

**4.** Zvedněte modrou západku a zasunutím optické jednotky dovnitř ji vyjměte z počítače.

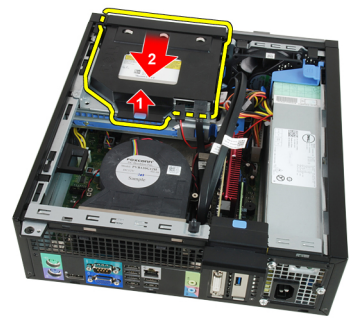

**5.** Sundejte optickou jednotku z držáku.

<span id="page-17-0"></span>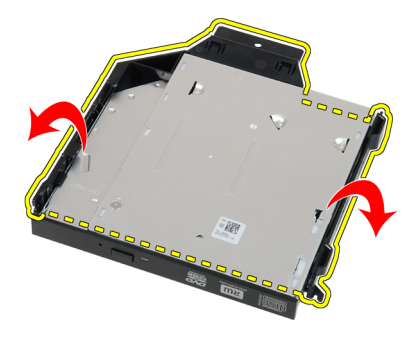

### **Vložení optické jednotky**

- **1.** Vložte optickou jednotku do ramene.
- **2.** Zvedněte modrou západku a vysunutím optické jednotky ven ji vložte do počítače.
- **3.** Připojte k optické jednotce napájecí kabel a datový kabel.
- **4.** Namontujte [kryt](#page-10-0).
- **5.** Postupujte podle pokynů v části Po [manipulaci](#page-8-0) uvnitř počítače.

## <span id="page-18-0"></span>**Pevný disk 6**

### **Demontáž pevného disku**

- **1.** Postupujte podle pokynů v části Před [manipulací](#page-6-0) uvnitř počítače.
- **2.** Sejměte [kryt](#page-10-0).
- **3.** Vyjměte pevný disk ze skříně počítače.
- **4.** Zatlačte dovnitř jisticí sponky a vysuňte rameno pevného disku z klece disku.

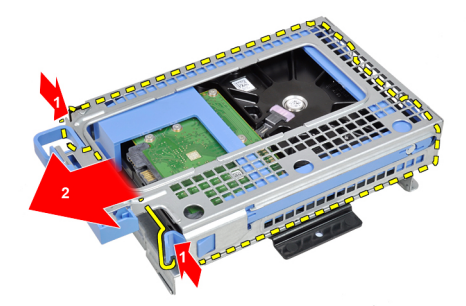

**5.** Natáhněte držák pevných disků a poté z něj vyjměte jeden 3,5palcový nebo dva 2,5palcové pevné disky.

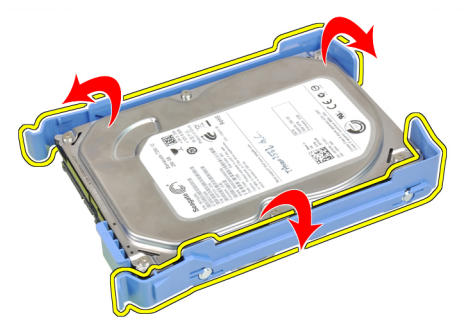

**6.** Uvolněte šrouby, pomocí nichž je 2,5palcový pevný disk připevněn k horní straně držáku.

<span id="page-19-0"></span>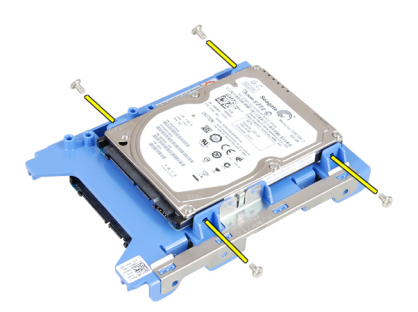

**7.** Uvolněte šrouby, pomocí nichž je 2,5palcový pevný disk připevněn ke spodní straně držáku.

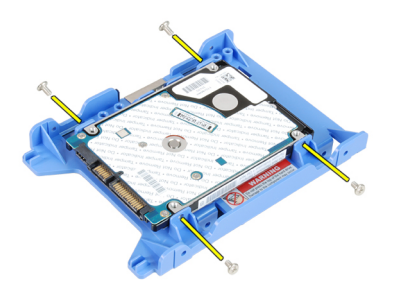

### **Montáž pevného disku**

- **1.** Dotáhněte šrouby, jejichž pomocí jsou dva pevné disky připevněny k držáku pevných disků.
- **2.** Upevněte držák pevného disku a pak do něj vložte jeden nebo dva pevné disky.
- **3.** Zatlačte dovnitř jisticí sponky a zasuňte rameno pevného disku do klece disku.
- **4.** Namontujte [kryt](#page-10-0).
- **5.** Postupujte podle pokynů v části Po [manipulaci](#page-8-0) uvnitř počítače.

### <span id="page-20-0"></span>**Paměť 7**

- **1.** Postupujte podle pokynů v části Po [manipulaci](#page-6-0) uvnitř počítače.
- **2.** Sejměte [kryt](#page-10-0).
- **3.** Sejměte [čelní](#page-12-0) kryt.
- **4.** Demontujte klec [disku](#page-48-0).
- **5.** Uvolněte jisticí sponky na obou stranách paměťových modulů.

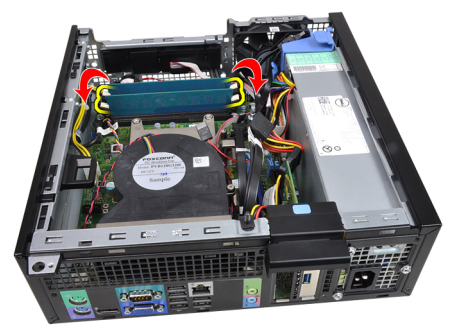

**6.** Vyjměte paměťové moduly z konektorů na základní desce.

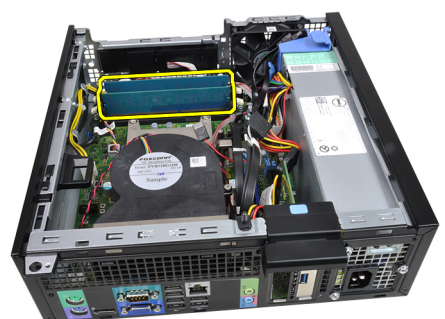

#### <span id="page-21-0"></span>**Instalace paměti**

- **1.** Vložte paměťové moduly do konektorů na základní desce. Instalujte paměťové moduly v tomto pořadí: A1 > B1 > A2 > B2.
- **2.** Zatlačte paměťové moduly směrem dolů, dokud je na místě nezajistí jisticí sponky.
- **3.** Namontujte klec [disku](#page-50-0).
- **4.** Namontujte [čelní](#page-13-0) kryt.
- **5.** Namontujte [kryt](#page-10-0).
- **6.** Postupujte podle pokynů v části Po [manipulaci](#page-8-0) uvnitř počítače.

### <span id="page-22-0"></span>**Vypínač pro případ vniknutí do šasi 8**

### **Demontáž spínače proti neoprávněnému přístupu do skříně**

- **1.** Postupujte podle pokynů v části Před [manipulací](#page-6-0) uvnitř počítače.
- **2.** Sejměte [kryt](#page-10-0).
- **3.** Odpojte kabel spínače proti neoprávněnému přístupu od základní desky.

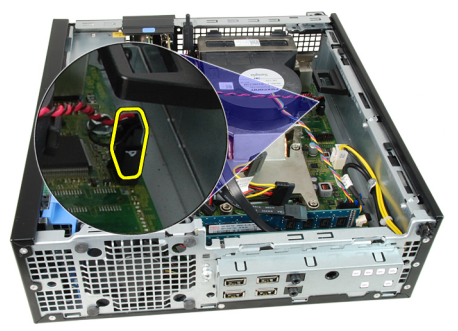

**4.** Zatlačte spínač proti neoprávněnému přístupu a vyjměte jej ze základní desky.

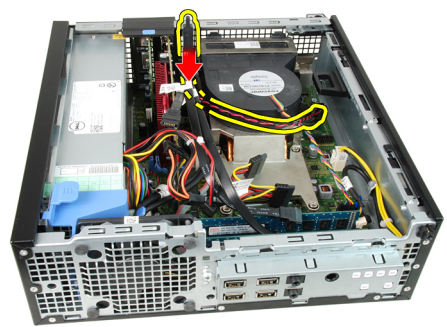

### <span id="page-23-0"></span>**Montáž spínače proti neoprávněnému přístupu do skříně**

- **1.** Vložte spínač proti neoprávněnému přístupu k zadní straně skříně a posuňte jej dozadu.
- **2.** Připojte kabel spínače proti neoprávněnému přístupu k základní desce.
- **3.** Namontujte [kryt](#page-10-0).
- **4.** Postupujte podle pokynů v části Po [manipulaci](#page-8-0) uvnitř počítače.

### <span id="page-24-0"></span>**Reproduktor 9**

### **Demontáž reproduktoru**

- **1.** Postupujte podle pokynů v části Před [manipulací](#page-6-0) uvnitř počítače.
- **2.** Sejměte [kryt](#page-10-0).
- **3.** Sejměte [čelní](#page-12-0) kryt.
- **4.** Demontujte klec [disku](#page-48-0).
- **5.** Odpojte kabel reproduktoru od základní desky.

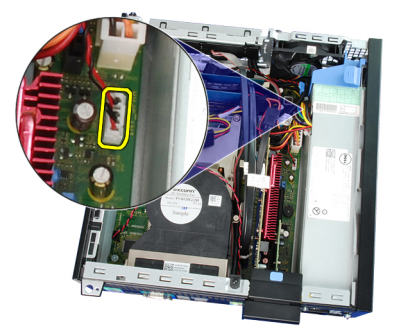

**6.** Uvolněte kabel reproduktoru od sponky krytu ventilátoru.

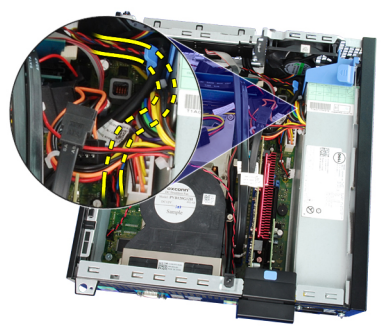

**7.** Stiskněte zajišťovací poutko reproduktoru a zasunutím reproduktoru směrem doprava do počítače jej uvolněte.

<span id="page-25-0"></span>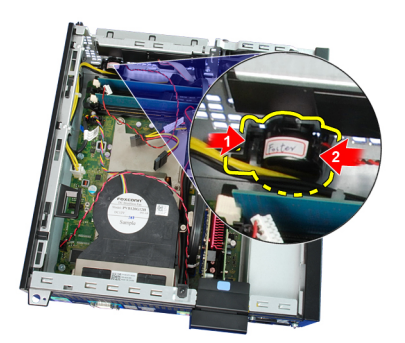

**8.** Vyjměte reproduktor ze skříně.

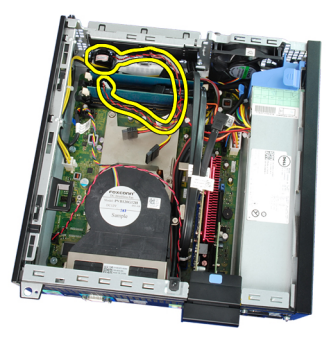

### **Montáž reproduktoru**

- **1.** Umístěte reproduktor do příslušného umístění v zadní části šasi.
- **2.** Stiskněte zajišťovací západku reproduktoru a zasunutím reproduktoru směrem doleva do počítače jej upevněte.
- **3.** Utáhněte kabel interního reproduktoru ve sponce krytu ventilátoru.
- **4.** Připojte kabel reproduktoru k základní desce.
- **5.** Namontujte klec [disku](#page-50-0).
- **6.** Namontujte [čelní](#page-13-0) kryt.
- **7.** Namontujte [kryt](#page-10-0).
- **8.** Postupujte podle pokynů v části Po [manipulaci](#page-8-0) uvnitř počítače.

## <span id="page-26-0"></span>**Chladič a procesor 10**

### **Demontáž chladiče a procesoru**

- **1.** Postupujte podle pokynů v části Po [manipulaci](#page-6-0) uvnitř počítače.
- **2.** Sejměte [kryt](#page-10-0).
- **3.** Sejměte [čelní](#page-12-0) kryt.
- **4.** Demontujte klec [disku](#page-48-0).
- **5.** Odpojte kabel sestavy chladiče/ventilátoru od základní desky.

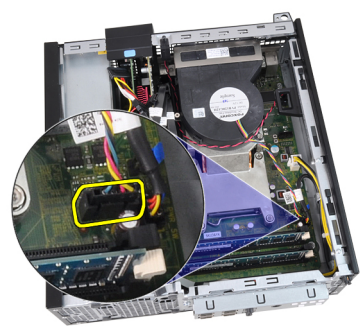

**6.** Uvolněte kabel desky I/O nebo kabel FlyWire od vedení na chladiči.

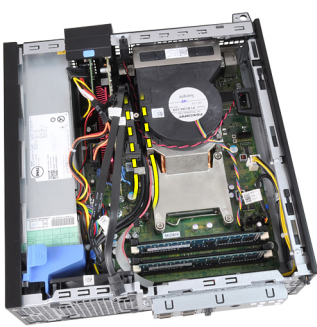

**7.** Uvolněte jistící šrouby v pořadí: 1, 2, 3 a 4.

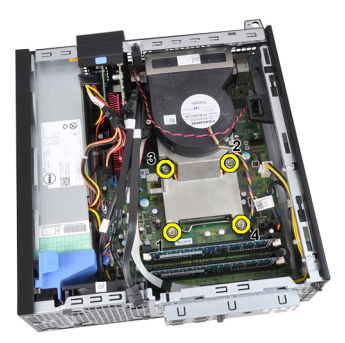

**8.** Zvedněte sestavu chladiče opatrně nahoru a vyjměte ji z počítače. Položte sestavu tak, aby ventilátor směřoval dolů a strana s teplovodivou pastou nahoru.

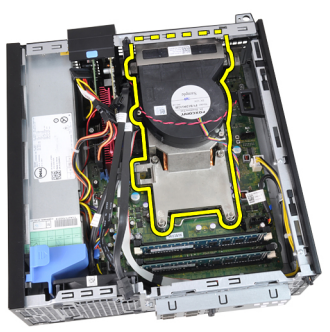

**9.** Zatlačte na uvolňovací páčku směrem dolů, posuňte ji směrem ven a uvolněte ji z přidržovacího háčku.

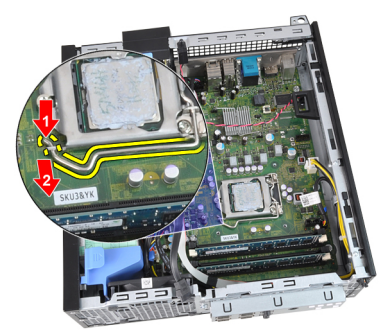

**10.** Zvedněte kryt procesoru.

<span id="page-28-0"></span>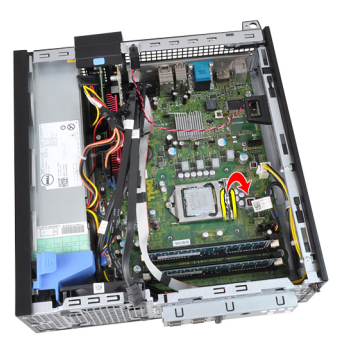

**11.** Zvedněte procesor, vyjměte jej ze socketu a uložte jej do antistatického obalu.

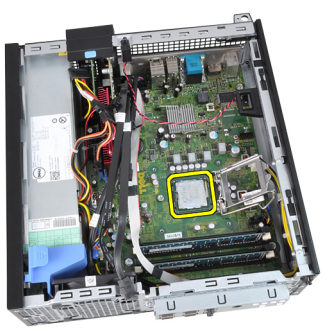

### **Montáž chladiče a procesoru**

- **1.** Vložte procesor do socketu procesoru. Zkontrolujte, zda je správně usazen.
- **2.** Spusťte kryt procesoru.
- **3.** Zatlačte na uvolňovací páčku směrem dolů, stiskněte ji směrem dovnitř a připevněte ji pomocí jisticího háčku.
- **4.** Vložte sestavu chladiče do skříně.
- **5.** Dotáhněte jistící šrouby a upevněte sestavu chladiče k základní desce.
- **6.** Připevněte kabel desky I/O nebo kabel FlyWire k vedení na chladiči.
- **7.** Připojte kabel sestavy chladiče k základní desce.
- **8.** Namontujte klec [disku](#page-50-0).
- **9.** Namontujte [čelní](#page-13-0) kryt.
- **10.** Namontujte [kryt](#page-10-0).
- **11.** Postupujte podle pokynů v části Po [manipulaci](#page-8-0) uvnitř počítače.

### <span id="page-30-0"></span>**Knoflíková baterie 11**

### **Vyjmutí knoflíkové baterie**

- **1.** Postupujte podle pokynů v části Po [manipulaci](#page-6-0) uvnitř počítače.
- **2.** Sejměte [kryt](#page-10-0).
- **3.** Sejměte [čelní](#page-12-0) kryt.
- **4.** Zatlačte knoflíkovou baterii směrem dovnitř. Baterie se tak uvolní z patice.

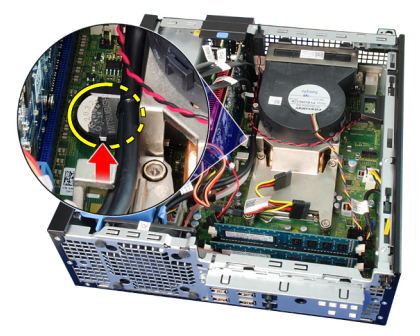

**5.** Vyjměte knoflíkovou baterii z počítače.

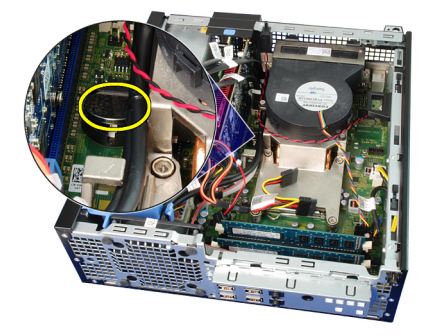

### <span id="page-31-0"></span>**Vložení knoflíkové baterie**

- **1.** Vložte knoflíkovou baterii do slotu na základní desce.
- **2.** Na knoflíkovou baterii zatlačte, dokud nebude bezpečně na svém místě.
- **3.** Namontujte [čelní](#page-13-0) kryt.
- **4.** Namontujte [kryt](#page-10-0).
- **5.** Postupujte podle pokynů v části Po [manipulaci](#page-8-0) uvnitř počítače.

### <span id="page-32-0"></span>**Kabel síťového spínače 12**

### **Demontáž kabelu síťového spínače**

- **1.** Postupujte podle pokynů v části Před [manipulací](#page-6-0) uvnitř počítače.
- **2.** Sejměte [kryt](#page-10-0).
- **3.** Sejměte [čelní](#page-12-0) kryt.
- **4.** Demontujte klec [disku](#page-48-0).
- **5.** Odpojte kabel síťového spínače od základní desky.

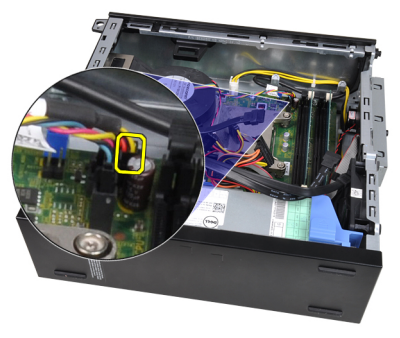

**6.** Uvolněte kabel síťového spínače od sponky skříně.

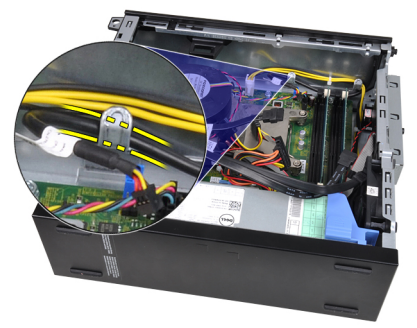

**7.** Uvolněte kabel síťového spínače od skříně.

<span id="page-33-0"></span>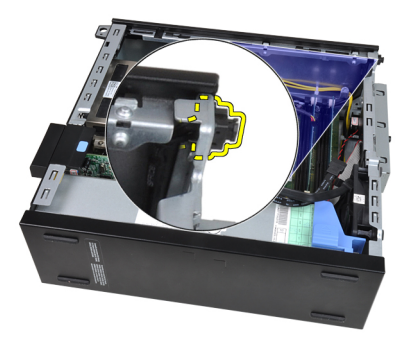

**8.** Vytáhněte kabel síťového spínače skrze přední část počítače.

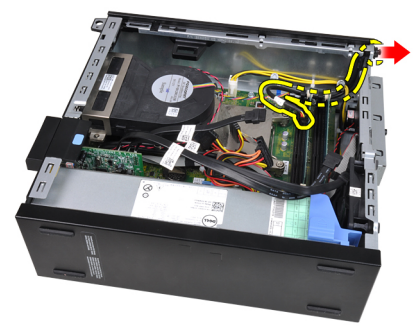

### **Montáž kabelu síťového spínače**

- **1.** Protáhněte kabel síťového spínače přední částí počítače.
- **2.** Připevněte kabel síťového spínače ke skříni.
- **3.** Připevněte kabel síťového spínače ke sponce skříně.
- **4.** Připojte kabel síťového spínače k základní desce.
- **5.** Namontujte klec [disku](#page-50-0).
- **6.** Namontujte [čelní](#page-13-0) kryt.
- **7.** Namontujte [kryt](#page-10-0).
- **8.** Postupujte podle pokynů v části Po [manipulaci](#page-8-0) uvnitř počítače.

## <span id="page-34-0"></span>**Systémový ventilátor 13**

### **Demontáž systémového ventilátoru**

- **1.** Postupujte podle pokynů v části Před [manipulací](#page-6-0) uvnitř počítače.
- **2.** Sejměte [kryt](#page-10-0).
- **3.** Sejměte [čelní](#page-12-0) kryt.
- **4.** Demontujte klec [disku](#page-48-0).
- **5.** Demontujte kryt [ventilátoru](#page-52-0).
- **6.** Odpojte kabel ventilátoru od základní desky.

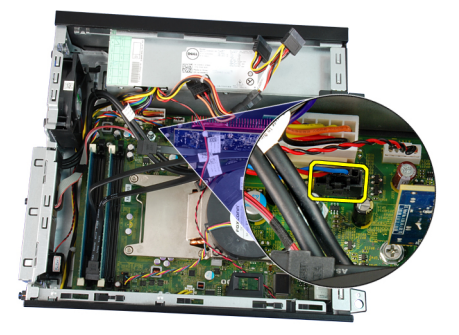

**7.** Zasuňte průchodky dovnitř podél drážek a protáhněte je do skříně.

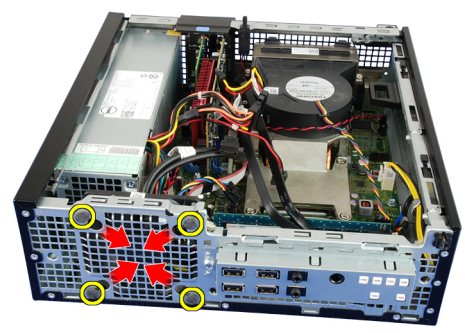

**8.** Zvedněte systémový ventilátor a vyjměte jej z počítače.

<span id="page-35-0"></span>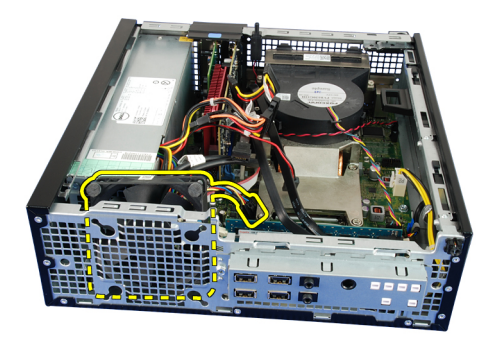

**9.** Utáhněte průchodky ze systémového ventilátoru a vyjměte je.

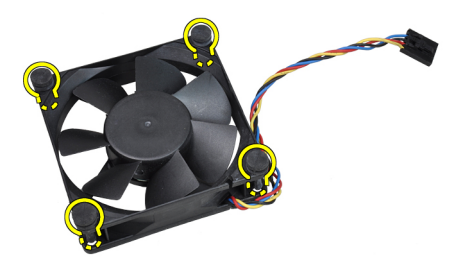

### **Montáž systémového ventilátoru**

- **1.** Vložte do systémového ventilátoru čtyři průchodky.
- **2.** Umístěte systémový ventilátor do skříně.
- **3.** Protáhněte čtyři průchodky skrze skříň a posuňte je směrem ven podle drážek.
- **4.** Připojte kabel ventilátoru k základní desce.
- **5.** Namontujte kryt [ventilátoru](#page-52-0).
- **6.** Namontujte klec [disku](#page-50-0).
- **7.** Namontujte [čelní](#page-13-0) kryt.
- **8.** Namontujte [kryt](#page-10-0).
- **9.** Postupujte podle pokynů v části Po [manipulaci](#page-8-0) uvnitř počítače.
# **Panel I/O 14**

## **Demontáž panelu (I/O)**

- **1.** Postupujte podle pokynů v části Po [manipulaci](#page-6-0) uvnitř počítače.
- **2.** Sejměte [kryt](#page-10-0).
- **3.** Sejměte [čelní](#page-12-0) kryt.
- **4.** Demontujte klec [disku](#page-48-0).
- **5.** Uvolněte kabel panelu I/O nebo kabel FlyWire ze svorky krytu ventilátoru a chladiče.

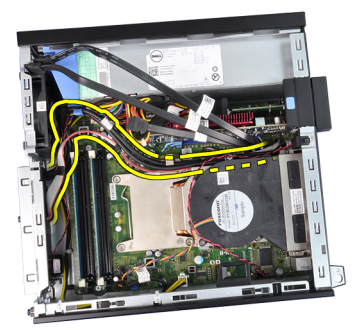

**6.** Odpojte kabel panelu I/O nebo kabel FlyWire od základní desky.

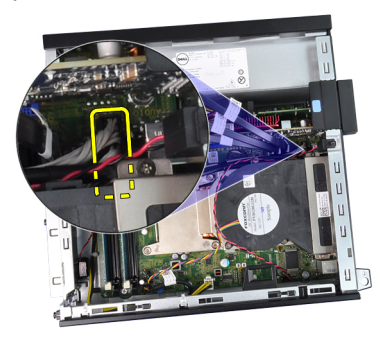

**7.** Vyjměte jeden šroub, který zajišťuje panel I/O ke skříni.

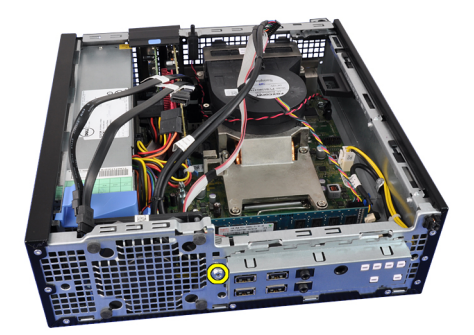

**8.** Vysuňte desku I/O k pravé straně počítače. Tím ji uvolníte ze skříně.

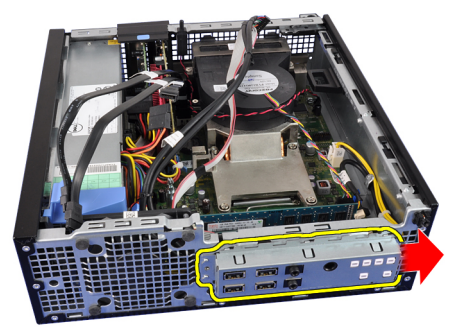

**9.** Vyjměte panel I/O.

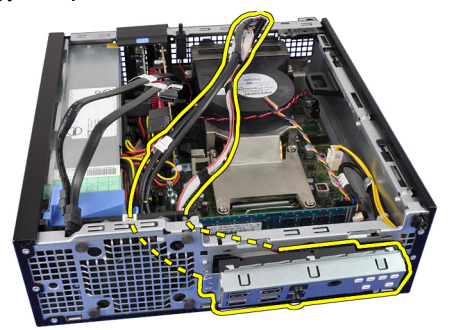

### **Montáž panelu (I/O)**

- **1.** Panel I/O vložte do slotu v přední části skříně.
- **2.** Posuňte panel I/O do levé části systému, abyste jej mohli připevnit do skříně.
- **3.** Utáhněte šroub jistící panel I/O ke skříni.
- **4.** Připojte kabel panelu I/O nebo kabel FlyWire k základní desce.
- **5.** Upevněte kabel panelu I/O nebo kabel FlyWire do svorky krytu ventilátoru a vedení na chladiči.
- **6.** Namontujte klec [disku](#page-50-0).
- **7.** Namontujte [čelní](#page-13-0) kryt.
- **8.** Namontujte [kryt](#page-10-0).
- **9.** Postupujte podle pokynů v části Po [manipulaci](#page-8-0) uvnitř počítače.

# **Napájecí zdroj 15**

# **Demontáž napájecího zdroje**

- **1.** Postupujte podle pokynů v části Před [manipulací](#page-6-0) uvnitř počítače.
- **2.** Sejměte [kryt](#page-10-0).
- **3.** Sejměte [čelní](#page-12-0) kryt.
- **4.** Demontujte klec [disku](#page-48-0).
- **5.** Demontujte kryt [ventilátoru](#page-52-0).
- **6.** Odpojte 4kolíkový napájecí kabel od základní desky.

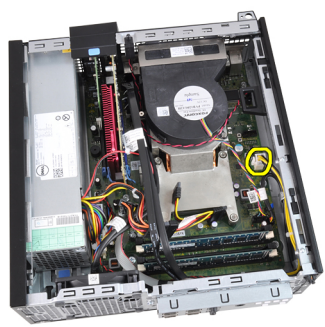

**7.** Uvolněte 4kolíkový napájecí kabel od sponek skříně.

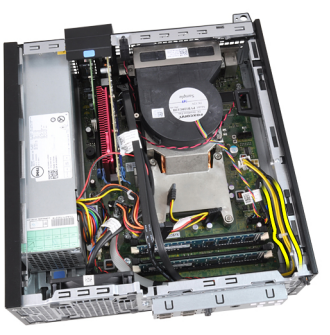

**8.** Odpojte 24kolíkový napájecí kabel od základní desky.

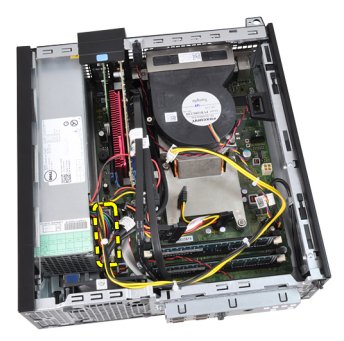

**9.** Demontujte šrouby, které upevňují napájecí zdroj k zadní straně počítače.

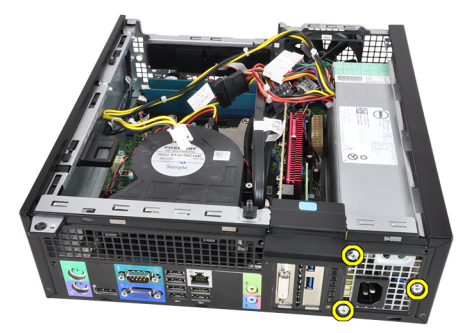

**10.** Zatlačte na modrou jisticí západku vedle napájecího zdroje a posuňte zdroj směrem k přední části počítače.

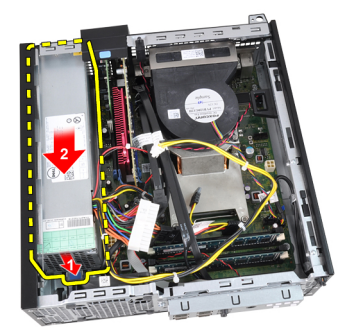

**11.** Zvedněte zdroj napájení a vyjměte jej z počítače.

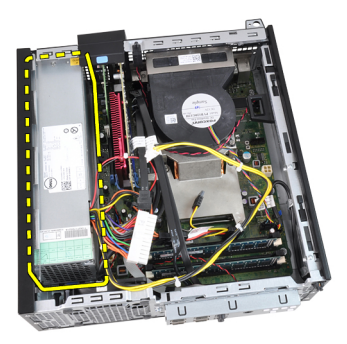

### **Montáž napájecího zdroje**

- **1.** Vložte napájecí zdroj do skříně a vysunutím ven jej utáhněte.
- **2.** Demontujte tři šrouby, které upevňují napájecí zdroj k zadní straně počítače.
- **3.** Připojte napájecí kabel k základní desce.
- **4.** Připevněte napájecí kabel ke sponkám skříně.
- **5.** Připojte napájecí kabel k základní desce.
- **6.** Namontujte kryt [ventilátoru](#page-52-0).
- 7. Namontujte klec [disku](#page-50-0).
- **8.** Namontujte [čelní](#page-13-0) kryt.
- **9.** Namontujte [kryt](#page-10-0).
- **10.** Postupujte podle pokynů v části Po [manipulaci](#page-8-0) uvnitř počítače.

# **Základní deska 16**

## **Demontáž základní desky**

- **1.** Postupujte podle pokynů v části Před [manipulací](#page-6-0) uvnitř počítače.
- **2.** Sejměte [kryt](#page-10-0).
- **3.** Sejměte [čelní](#page-12-0) kryt.
- **4.** Demontujte klec [disku](#page-48-0).
- **5.** Vyjměte [rozšiřující](#page-14-0) karty.
- **6.** Vyjměte chladič [a procesor](#page-26-0).
- **7.** Demontujte kryt [ventilátoru](#page-52-0).
- **8.** Odpojte všechny kabely připojující základní desku a vytáhněte kabely ze skříně.

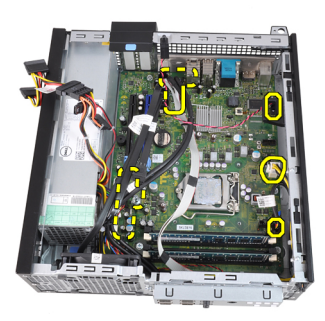

**9.** Zvedněte a uvolněte západku rozšiřující karty. Získáte tak přístup ke šroubům, které drží základní desku.

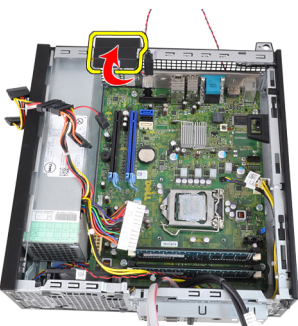

**10.** Demontujte šrouby, které zajišťují základní desku ke skříni.

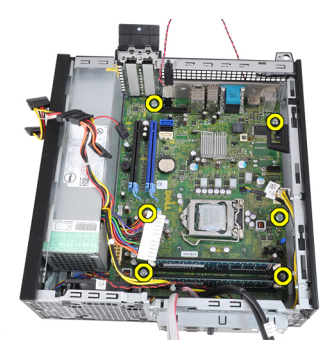

**11.** Vyjměte 7mm šestnáctkový šroub připevňující základní desku ke skříni.

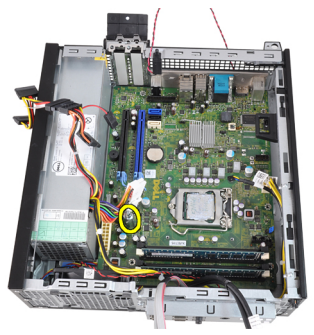

**12.** Posuňte základní desku směrem k přední části počítače.

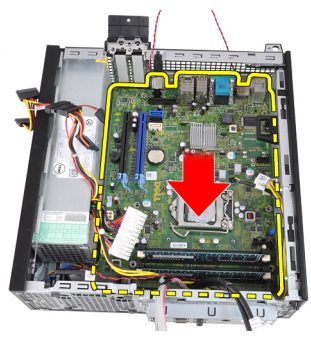

**13.** Vyjměte základní desku ze skříně počítače.

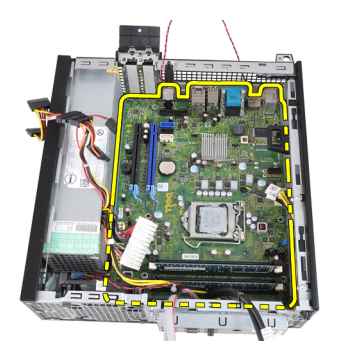

#### **Montáž základní desky**

- **1.** Zarovnejte základní desku ke konektorům portů na zadní části šasi a umístěte základní desku do šasi.
- **2.** Utáhněte 7mm šestnáctkový šroub připevňující základní desku k šasi.
- **3.** Dotáhněte šrouby, jejíchž pomocí je základní deska připevněna k šasi.
- **4.** Zavřete západku rozšiřující karty.
- **5.** Připojte kabely k základní desce.
- **6.** Připojte kabel spínače proti neoprávněnému vniknutí, kabely SATA, kabel desky I/O, kabel systémového ventilátoru, kabel síťového spínače, kabel interního reproduktoru a napájecí kabel k základní desce.
- **7.** Namontujte kryt [ventilátoru](#page-52-0).
- **8.** Nainstalujte chladič [a procesor](#page-28-0).
- 9. Nainstalujte [rozšiřující](#page-15-0) kartu.
- **10.** Namontujte klec [disku](#page-50-0).
- **11.** Namontujte [čelní](#page-13-0) kryt.
- **12.** Namontujte [kryt](#page-10-0).
- **13.** Postupujte podle pokynů v části Po [manipulaci](#page-8-0) uvnitř počítače.

# <span id="page-48-0"></span>**Klec disku 17**

## **Demontáž klece disku**

- **1.** Postupujte podle pokynů v části Před [manipulací](#page-6-0) uvnitř počítače.
- **2.** Sejměte [kryt](#page-10-0).
- **3.** Sejměte [čelní](#page-12-0) kryt.
- **4.** Ze zadní části optické jednotky odpojte datový a napájecí kabel.

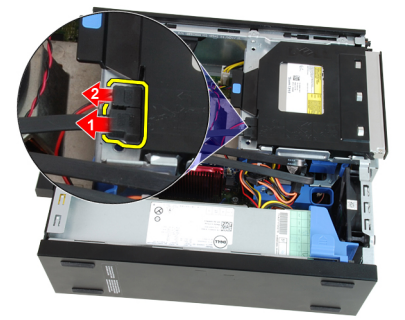

**5.** Vysuňte rukojeť klece disku k zadní straně počítače do odemknuté polohy.

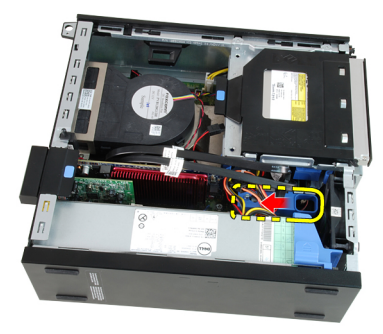

**6.** Otočte klec disku nahoru pomocí rukojeti a volně ji vytáhněte ze skříně.

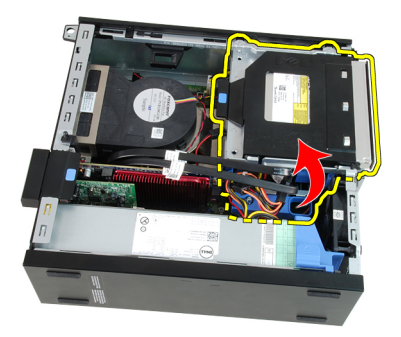

**7.** Ze zadní části pevného disku odpojte datový a napájecí kabel.

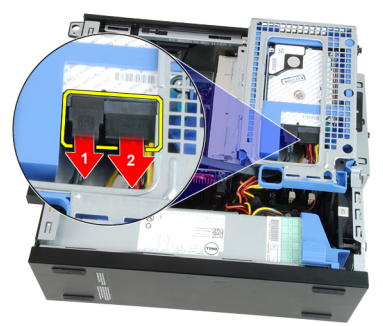

**8.** Vyjměte klec disku z počítače.

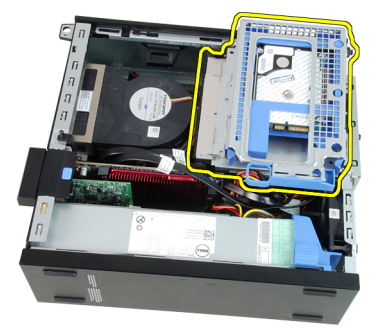

#### <span id="page-50-0"></span>**Montáž klece disku**

- **1.** Umístěte klec disku na kraj počítače, aby byl možný přístup ke konektorům kabelu na pevném disku.
- **2.** Připojte datový kabel a napájecí kabel k zadní straně optické jednotky.
- **3.** Převraťte klec disku a vložte ji do skříně. Západky klece disku jsou upevněny pomocí slotů ve skříni.
- **4.** Zasuňte rukojeť klece disku k přední straně počítače do uzamčené polohy.
- **5.** Připojte napájecí kabel a datový kabel k zadní straně optické jednotky.
- **6.** Namontujte [čelní](#page-13-0) kryt.
- **7.** Namontujte [kryt](#page-10-0).
- **8.** Postupujte podle pokynů v části Po [manipulaci](#page-8-0) uvnitř počítače.

# <span id="page-52-0"></span>**Kryt ventilátoru 18**

## **Demontáž krytu ventilátoru**

- **1.** Postupujte podle pokynů v části Po [manipulaci](#page-6-0) uvnitř počítače.
- **2.** Sejměte [kryt](#page-10-0).
- **3.** Uvolněte kabely na svorce krytu ventilátoru.

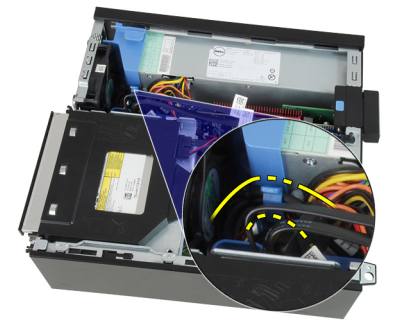

**4.** Zvedněte kryt ventilátoru ven z počítače.

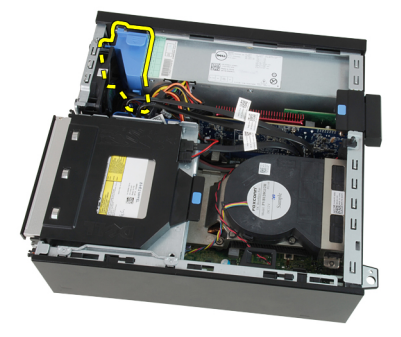

#### **Montáž krytu ventilátoru**

- **1.** Vložte kryt ventilátoru do počítače.
- **2.** Zasuňte kabely do sponky krytu ventilátoru.
- **3.** Namontujte [kryt](#page-10-0).
- **4.** Postupujte podle pokynů v části Po [manipulaci](#page-8-0) uvnitř počítače.

# **Nastavení systému 19**

#### **Nastavení systému**

Tento počítač nabízí následující možnosti:

- Vstup do nastavení systému stisknutím klávesy <F2>.
- Vyvolání jednorázové nabídky zavádění systému stisknutím klávesy <F12>.

Stisknutím klávesy <F2> spustíte program nastavení systému, v němž lze změnit uživatelem definovatelná nastavení. Pokud máte problémy se spuštěním programu Nastavení systému pomocí této klávesy, stiskněte klávesu <F2> při prvním rozsvícení diod LED na klávesnici.

## **Spouštěcí nabídka**

Tato funkce uživatelům nabízí rychlý a pohodlný způsob, jak obejít pořadí spouštění definované v nastavení systému a spustit systém přímo z určitého zařízení (např. disketa, disk CD-ROM nebo pevný disk).

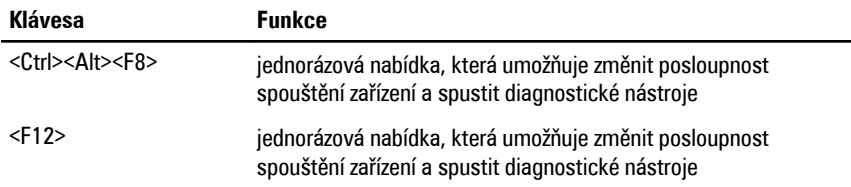

### **Vylepšení spouštěcí nabídky**

Spouštěcí nabídka je v několika směrech vylepšená:

- **Jednodušší přístup** I když lze nabídku i nadále vyvolat pomocí kláves <Ctrl><Alt><F8>, je možné k ní přejít i naprosto jednoduše stisknutím klávesy <F12> během spouštění systému.
- **Čekání na odezvu uživatele** Nejenže je nabídka snadno dostupná, ale při čekání na vaši odezvu na úvodní obrazovce systému BIOS (viz obrázek níže) není stisk klávesy skrytý.
- **Možnosti diagnostiky** Spouštěcí nabídka nabízí dvě možnosti diagnostiky: **IDE Drive Diagnostics** (Diagnostika jednotky IDE) (diagnostika pevného disku 90/90) a **Boot to the Utility Partition** (Spuštění do oddílu programu). Výhodou je, že si

uživatel nemusí pamatovat kombinace kláves <Ctrl><Alt><D> a <Ctrl><Alt><F10> (ačkoli stále fungují).

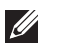

**POZNÁMKA:** Systém BIOS je vybaven možností zakázání jedné nebo obou výzev ke stisknutí kláves v podnabídce System Security / Post Hotkeys (Zabezpečení systému / Klávesové zkratky testu POST).

Při správném stisknutí klávesy <F12> nebo kombinace kláves <Ctrl><Alt><F8> se ozve zvukový signál a otevře se nabídka **Boot Device** (Spouštěcí zařízení).

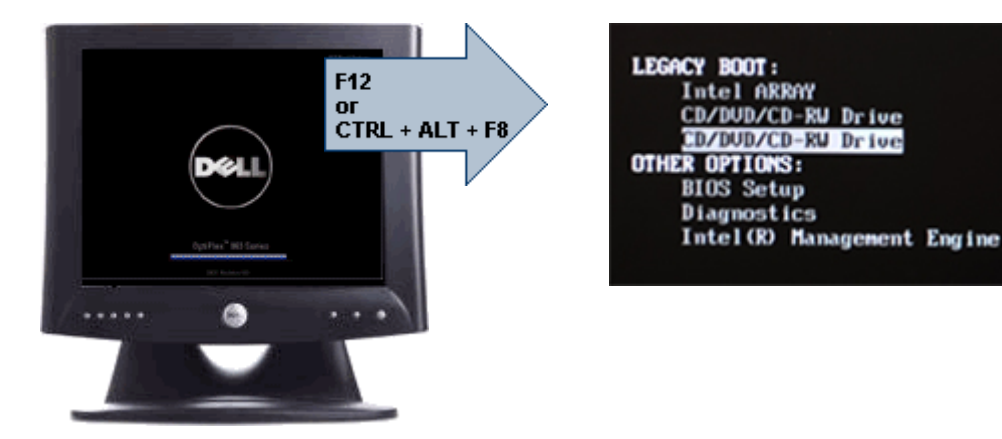

A vzhledem k tomu, že má jednorázová spouštěcí nabídka vliv pouze na aktuální spuštění, je zde ještě jedna výhoda – po odstranění problému není nutné žádat technika o obnovení pořadí spouštění.

#### **Načasování stisknutí kláves**

Klávesnice není první zařízení, které program Nastavení systému inicializuje. V důsledku toho se v případě, že stisknete klávesu příliš brzy, klávesnice uzamkne. Když k tomu dojde, objeví se na monitoru chybová zpráva klávesnice a systém není možné restartovat stisknutím kláves <Ctrl><Alt><Del>.

Abyste se takovým potížím vyhnuli, počkejte se stisknutím kláves, až se klávesnice inicializuje. Skutečnost, že k tomu došlo, zjistíte dvěma způsoby:

- Kontrolka klávesnice blikne.
- Během spouštění se v pravém horním rohu obrazovky objeví výzva "F2=Setup".

Druhý způsob lze použít v případě, že už je v provozu monitor. Jestliže tomu tak není, systém často nestihne využít krátkou příležitost, než je viditelný videosignál. V tomto případě použijte pro ověření, zda byla klávesnice inicializována, první způsob– bliknutí kontrolky klávesnice.

#### **Zvukové signály a text chybových zpráv**

Systém BIOS počítačů umožňuje zobrazit chybové zprávy ve formě textu i zvukových signálů. Jestliže systém BIOS zjistí, že předchozí spuštění bylo neúspěšné, zobrazí chybovou zprávu podobnou této:

Předchozí pokusy o spuštění systému selhaly v kontrolním bodě\_ Chcete-li tento problém vyřešit, poznamenejte si tento kontrolní bod a obraťte se na technickou podporu společnosti Dell.

#### **Navigace**

Při instalaci počítače můžete používat navigaci pomocí klávesnice nebo myši. Následující klávesové zkraty použijte pro pohyb na obrazovkách systému BIOS.

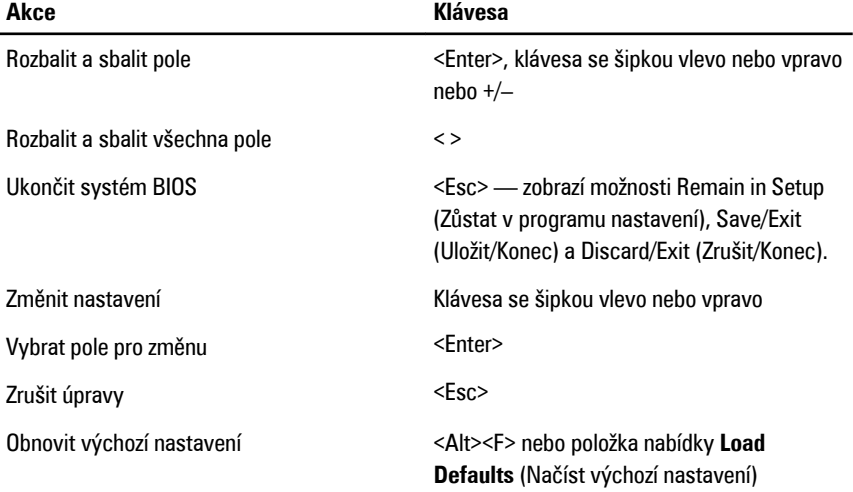

#### **Možnosti nastavení systému**

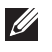

**POZNÁMKA:** V závislosti na počítači a nainstalovaných zařízeních se položky uvedené v této kapitole nemusí zobrazit.

#### **General (Obecné)**

System Information (Systémové informace) Zobrazí základní informace:

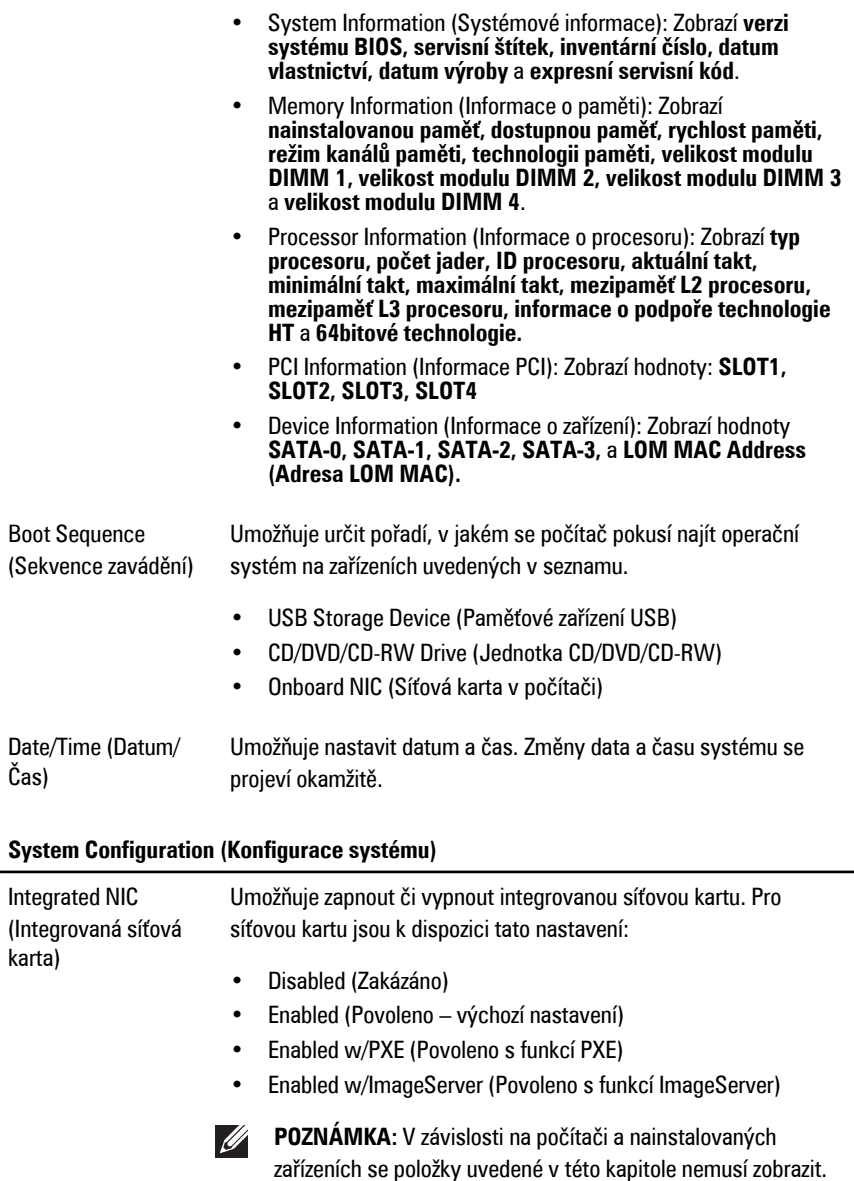

Serial Port (Sériový port) Slouží k nastavení sériového portu. K dispozici jsou tato nastavení:

- Disabled (Zakázáno)
- Auto (Automaticky)
- COM1
- COM2
- COM3
- COM4

 $\mathscr{U}$ **POZNÁMKA:** Operační systém může přidělovat prostředky, i když je toto nastavení zakázáno.

SATA Operation (Operační režim SATA) pevného disku. Umožňuje konfigurovat operační režim integrovaného řadiče

- Disabled (Zakázáno): Řadiče SATA jsou skryty.
- ATA: Rozhraní SATA je konfigurováno pro režim ATA.

Drives (Jednotky) Povolí či zakáže různé integrované jednotky:

- SATA-0
- SATA-1
- SATA-2
- SATA-3

Smart Reporting (Inteligentní vykazování) Toto pole určuje, zda mají být během spouštění systému hlášeny chyby pevných disků integrovaných jednotek. Tato volba je ve výchozím nastavená zakázána.

USB Configuration (Konfigurace USB)

- Umožňuje povolit nebo zakázat integrovaný řadič USB pro položky:
- Boot Support (Podpora zavádění)
- Rear Dual USB Ports (Dva zadní porty USB)
- Front USB Ports (Přední porty USB)
- Rear Quad USB Ports (Čtyři zadní porty USB)

**Miscellaneous** Devices (Různá zařízení)

Umožňuje zapnout nebo vypnout vysílač Wi-Fi.

#### **Security (Zabezpečení)**

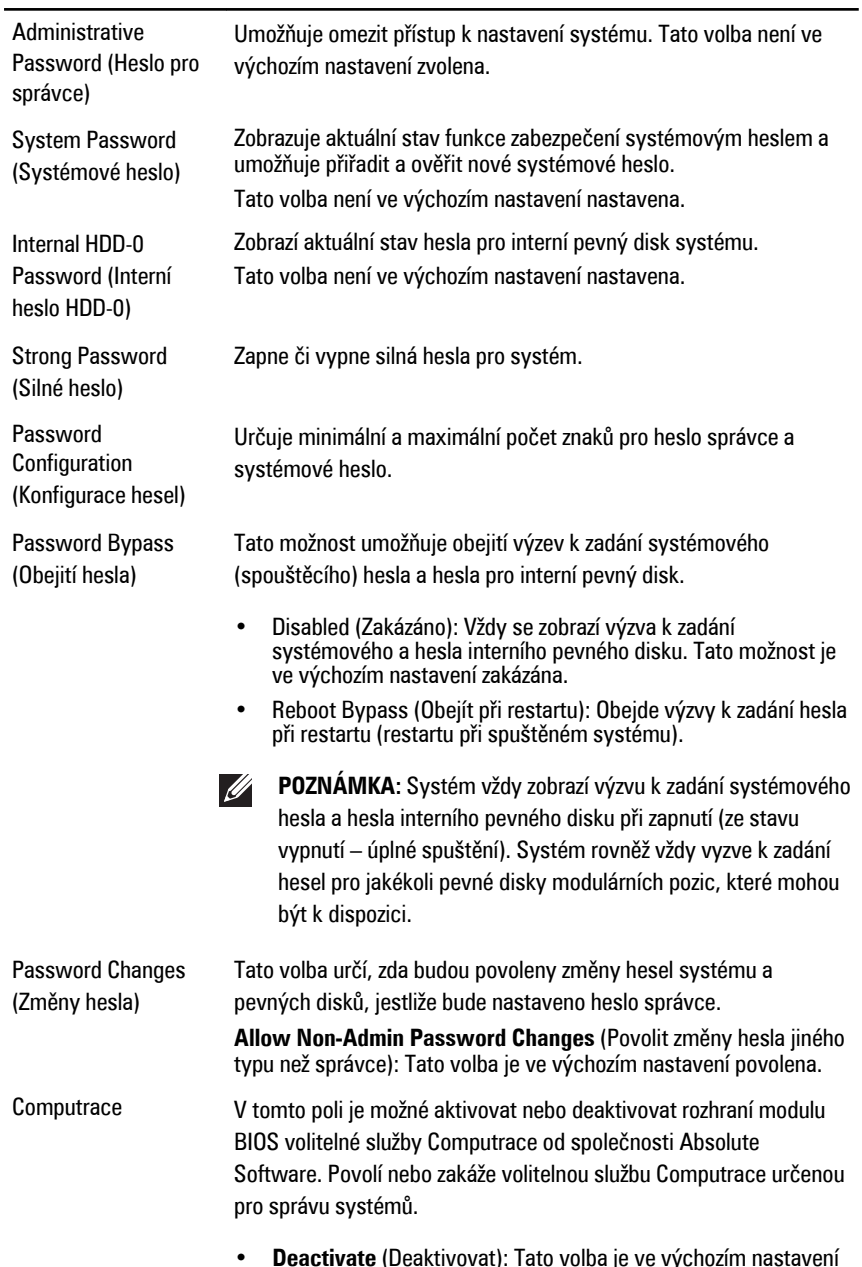

• **Deactivate** (Deaktivovat): Tato volba je ve výchozím nastavení zakázána.

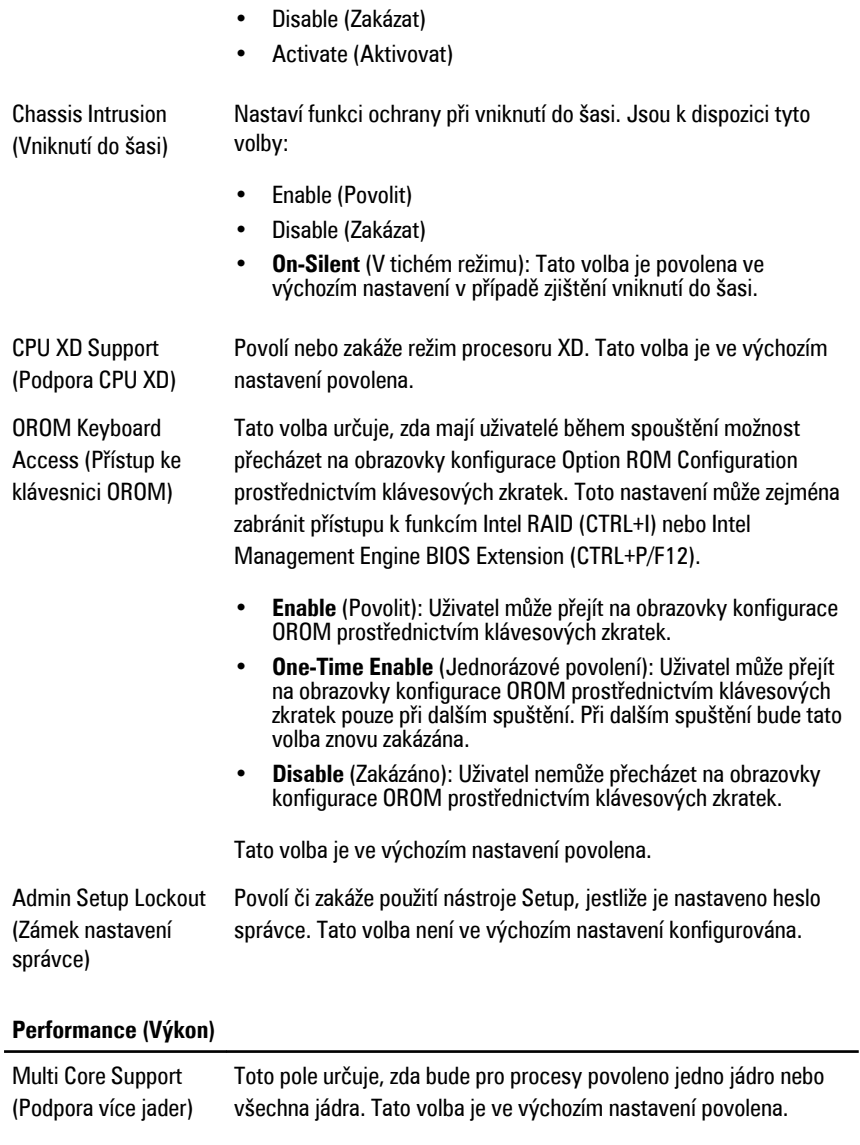

Intel SpeedStep Povolí nebo zakáže režim procesoru Intel SpeedStep. Tato volba je ve výchozím nastavení zakázána.

#### **Performance (Výkon)**

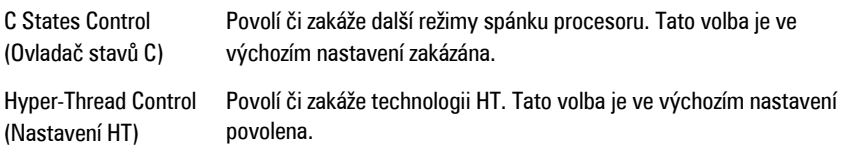

#### **Power Management (Řízení spotřeby)**

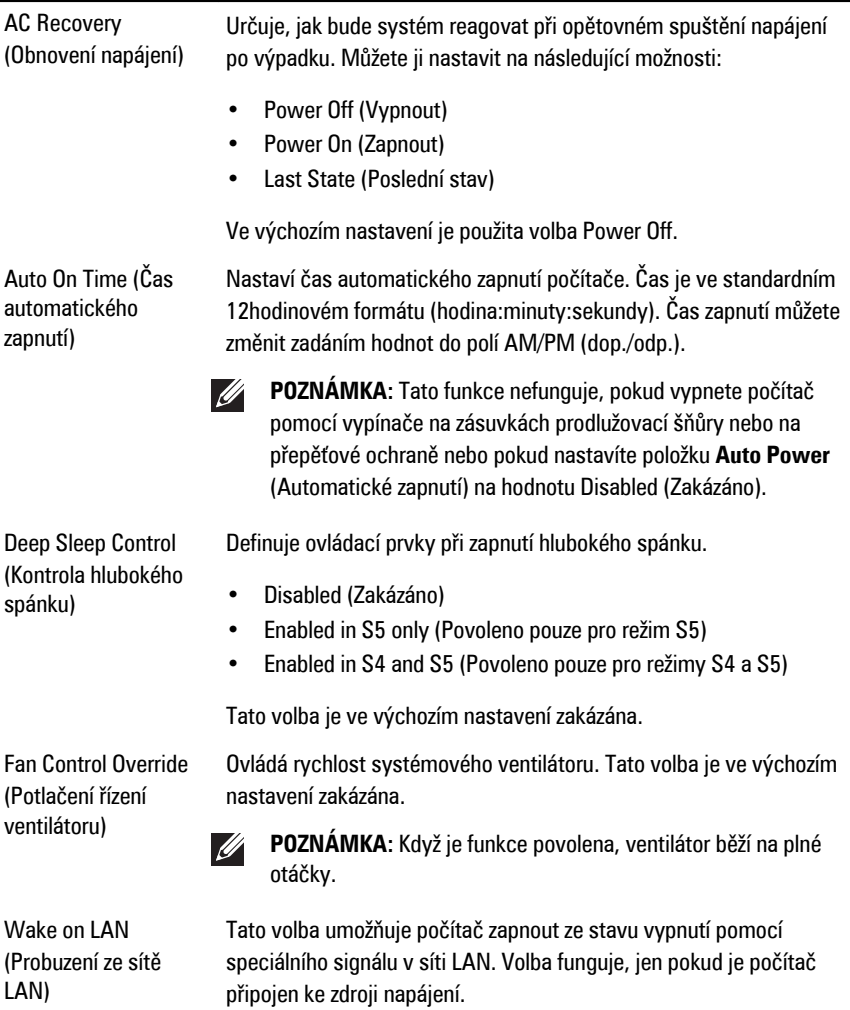

- **Disabled** (Zakázáno): Nepovolí zapnutí systému pomocí speciálních signálů LAN – při přijetí signálu k probuzení ze sítě LAN nebo WLAN.
- **LAN Only** (Pouze LAN): Umožňuje zapnutí systému prostřednictvím speciální signálů LAN.

Tato volba je ve výchozím nastavení zakázána.

#### **POST Behavior (Režim testu POST)**

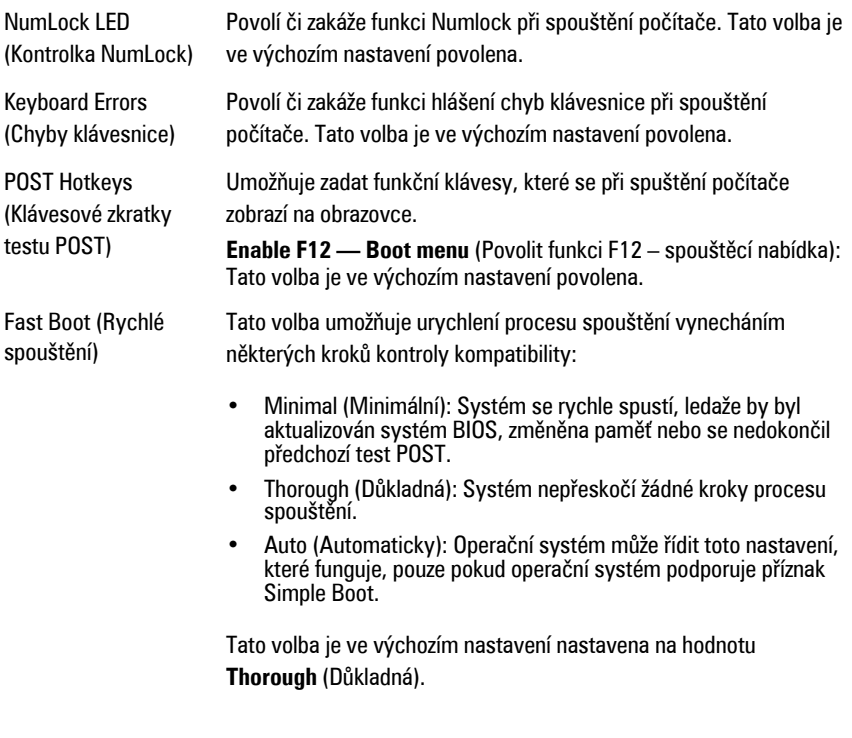

### **Virtualization Support (Podpora virtualizace)**

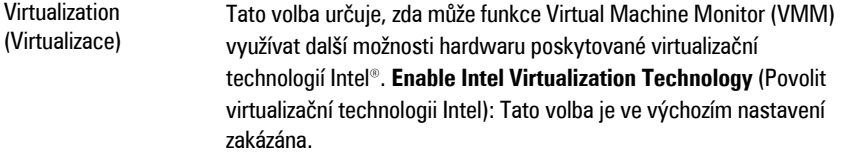

#### **Virtualization Support (Podpora virtualizace)**

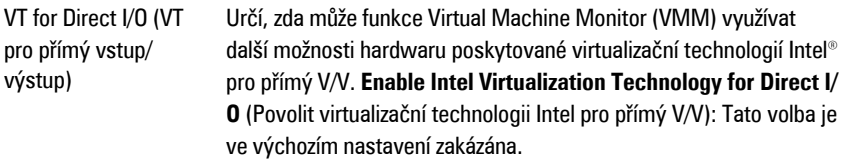

#### **Maintenance (Údržba)**

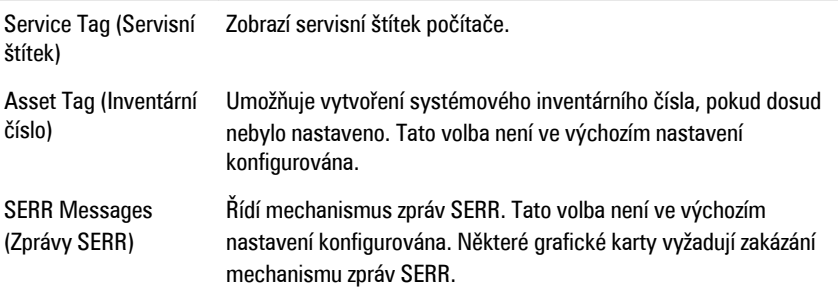

#### **ImageServer**

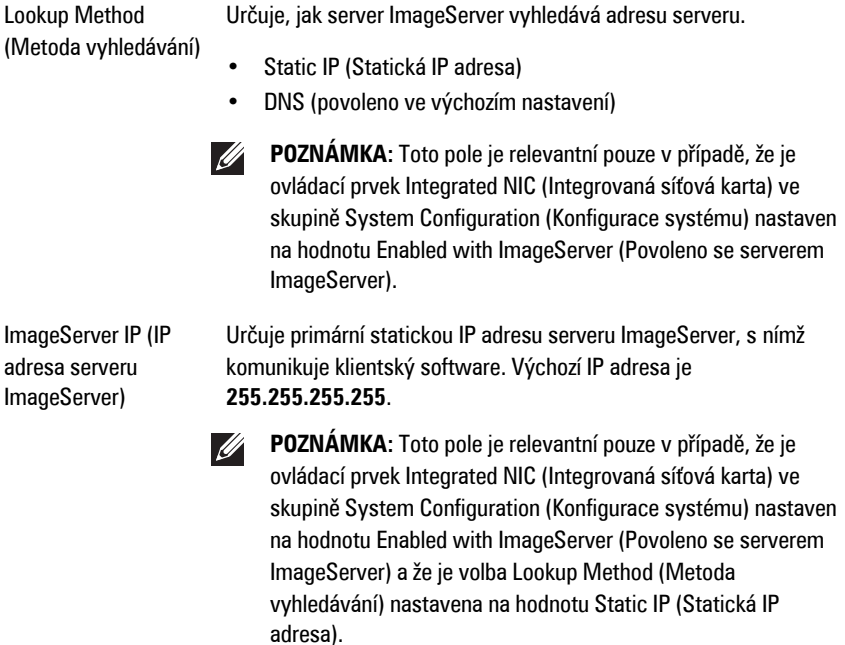

#### **ImageServer**

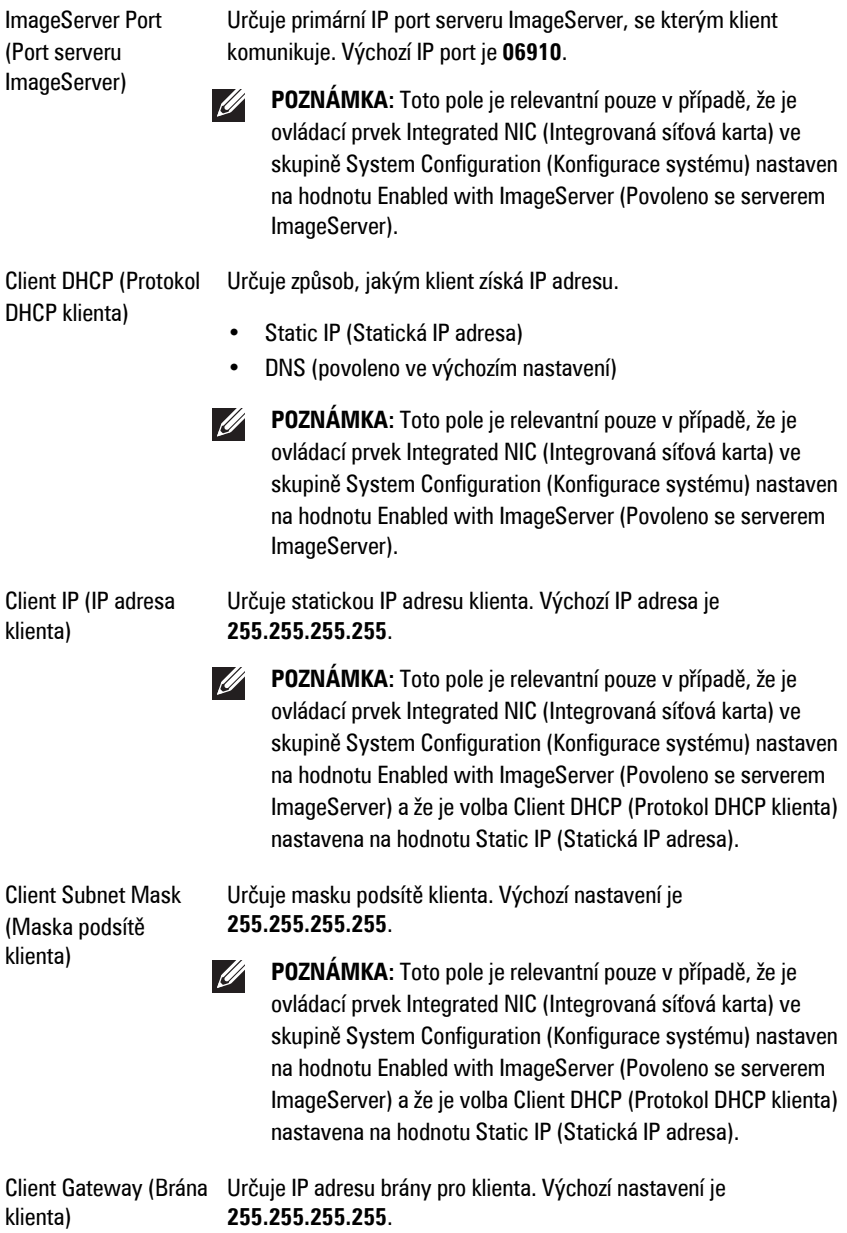

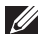

**POZNÁMKA:** Toto pole je relevantní pouze v případě, že je ovládací prvek Integrated NIC (Integrovaná síťová karta) ve skupině System Configuration (Konfigurace systému) nastaven na hodnotu Enabled with ImageServer (Povoleno se serverem ImageServer) a že je volba Client DHCP (Protokol DHCP klienta) nastavena na hodnotu Static IP (Statická IP adresa).

License Status (Stav licence) Zobrazí aktuální stav licence.

#### **System Logs (Systémové protokoly)**

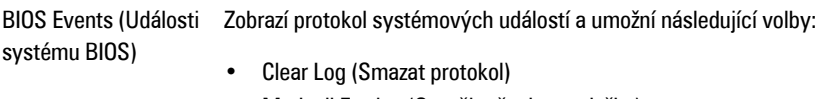

• Mark all Entries (Označit všechny položky)

# **Odstraňování problémů 20**

### **Diagnostické indikátory LED**

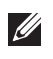

**POZNÁMKA:** Diagnostické indikátory LED slouží pouze jako ukazatele průběhu procesu POST (Power-on Self-Test). Neznačí problémy, které způsobily zastavení procesu POST.

Diagnostické indikátory LED jsou umístěny na přední straně skříně vedle tlačítka napájení. Jsou aktivní a viditelné pouze během procesu POST. Jakmile se začne načítat operační systém, indikátory se vypnou a již nejsou viditelné.

Systém nyní obsahuje indikátory LED, které se spouštějí před procesem POST i v jeho průběhu. Díky tomu je možné snáze a přesněji určit příčinu případných problémů.

 $(3)$ 

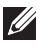

**POZNÁMKA:** Ve chvíli, kdy napájecí tlačítko svítí žlutě nebo nesvítí, budou diagnostické indikátory blikat a ve chvíli, kdy svítí modře, blikat nebudou. Blikání nemá žádný zvláštní význam.

#### **Signalizace diagnostických indikátorů**

#### **Indikátor LED**

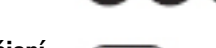

**Tlačítko napájení**

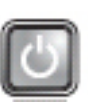

**Postup odstraňování problémů**

- **Popis problému** Počítač je vypnutý nebo není napájen.
	- Odpojte napájecí kabel od konektoru napájení na zadní straně počítače a od elektrické zásuvky a znovu jej zapojte.
	- Vyřaďte z okruhu rozpojky, prodlužovací kabely a další ochranná napájecí zařízení a ověřte, zda bez nich počítač funguje správně.
	- Zkontrolujte, zda jsou používané rozpojky zapojeny do elektrické zásuvky a zapnuty.
	- Zkontrolujte funkčnost elektrické zásuvky tím, že do ní zapojíte jiné zařízení, například lampu.

• Zkontrolujte, zda je hlavní napájecí kabel a kabel čelního panelu řádně připojen k základní desce.

**Indikátor LED**

**Tlačítko napájení**

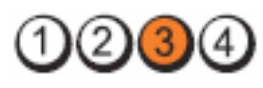

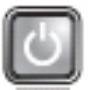

**Popis problému** Pravděpodobně došlo k selhání základní desky.

**Postup odstraňování problémů**

Odpojte počítač od napájení. Vyčkejte jednu minutu. Zapojte počítač do funkční elektrické zásuvky a stiskněte tlačítko napájení.

**Indikátor LED**

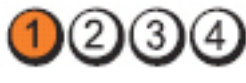

**Tlačítko napájení**

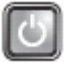

**Popis problému** Pravděpodobně došlo k selhání základní desky, napájecího zdroje nebo periferního zařízení.

**Postup odstraňování problémů**

- Vypněte počítač, ale nechte jej zapojený do zásuvky. Stiskněte a podržte tlačítko pro testování napájení na zadní straně jednotky zdroje napájení. Pokud se indikátor LED vedle spínače rozsvítí, může se jednat o problém se základní deskou.
- Pokud se indikátor LED vedle spínače nerozsvítí, odpojte všechna interní i externí periferní zařízení a stiskněte a podržte tlačítko pro testování napájení. Pokud se nyní indikátor rozsvítí, může jít o problém s periferním zařízením.
- V případě, že indikátor LED stále nesvítí, odpojte jednotku zdroje napájení od základní desky a poté stiskněte a podržte tlačítko napájecího zdroje. Pokud se indikátor rozsvítí, může jít o problém se základní deskou.
- Jestliže indikátor LED stále nesvítí, problém je v napájecím zdroji.

**Indikátor LED**

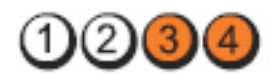

**Tlačítko napájení**

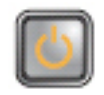

**Postup odstraňování problémů**

**Popis problému** Byly rozpoznány paměťové moduly, ale došlo k selhání napájení paměti.

> • Pokud je v počítači nainstalováno několik paměťových modulů, vyjměte je, poté jeden z nich nainstalujte zpět a spusťte počítač. Jestliže se počítač spustí normálně, pokračujte v instalaci dalších paměťových modulů (přidejte vždy jeden), dokud neidentifikujete vadný modul nebo se vám nepodaří bez problémů nainstalovat všechny moduly. Je-li je nainstalován pouze jeden modul, zkuste jej přesunout na jiný konektor DIMM a znovu spusťte počítač.

• Pokud je to možné, nainstalujte do počítače ověřenou fungující paměť stejného typu.

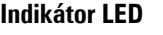

**Tlačítko napájení**

**Postup odstraňování problémů**

**Indikátor LED**

**Tlačítko napájení**

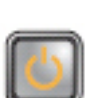

**Popis problému** Systém BIOS je pravděpodobně poškozený nebo není nainstalován.

> Počítačový hardware funguje normálně, ale systém BIOS je pravděpodobně poškozený nebo není nainstalován.

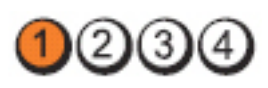

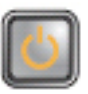

**Popis problému** Pravděpodobně došlo k selhání základní desky.

**Postup odstraňování problémů**

Vyjměte ze slotů PCI a PCI-E všechny periferní karty a znovu spusťte počítač. Pokud se počítač spustí, instalujte postupně zpět jednu periferní kartu po druhé, dokud neziistíte, která z nich je vadná.

Odpojte konektor napájení 2x2 od jednotky zdroje

**Indikátor LED**

**Tlačítko napájení**

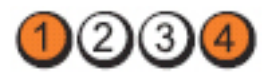

napájení a znovu jej připojte.

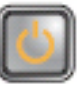

**Popis problému** Konektor napájení není správně nainstalován.

**Postup odstraňování problémů**

**Indikátor LED**

**Tlačítko napájení**

**Popis problému** Pravděpodobně došlo k selhání periferní karty nebo základní

**problémů**

desky. **Postup odstraňování** Vyjměte ze slotů PCI a PCI-E všechny periferní karty a znovu spusťte počítač. Pokud se počítač spustí, instalujte postupně zpět jednu periferní kartu po druhé, dokud nezjistíte, která z nich je vadná.

**Indikátor LED**

**Tlačítko napájení**

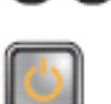

**Popis problému** Pravděpodobně došlo k selhání základní desky.

**Postup odstraňování problémů** • Odpojte všechna interní i externí periferní zařízení a znovu spusťte počítač. Pokud se počítač spustí,

 $2)(3$ 

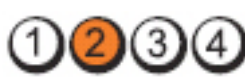

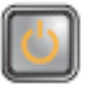

instalujte postupně zpět jednu periferní kartu po druhé, dokud nezjistíte, která z nich je vadná.

• V případě, že potíže přetrvávají, je vadná základní deska.

**Indikátor LED**

**Tlačítko napájení**

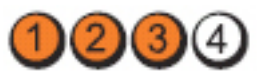

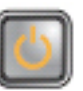

**Popis problému** Pravděpodobně došlo k selhání knoflíkové baterie.

**Postup odstraňování problémů**

**Indikátor LED**

**Tlačítko napájení**

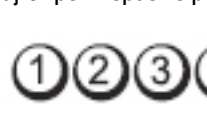

nainstalujte zpět a spusťte počítač.

Vyjměte knoflíkovou baterii, po jedné minutě ji

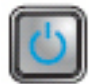

**Popis problému** Pravděpodobně došlo k selhání procesoru.

**Postup odstraňování problémů** Odpojte procesor a znovu jej připojte.

**Indikátor LED**

**Tlačítko napájení**

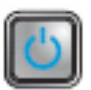

**Popis problému** Byly rozpoznány paměťové moduly, ale došlo k selhání paměti.

- **Postup odstraňování problémů**
- Pokud je v počítači nainstalováno několik paměťových modulů, vyjměte je, poté jeden z nich nainstalujte zpět a spusťte počítač. Jestliže se počítač spustí normálně, pokračujte v instalaci dalších paměťových modulů (přidejte vždy jeden), dokud neidentifikujete vadný modul

nebo se vám nepodaří bez problémů nainstalovat všechny moduly.<br>Bulletin

 $\mathbf{v}$  pokus je to možné, nainstalujte do počítače fungující a počítače fungující a počítače fungující a počítače fungující a počítače fungující a počítače fungující a počítače fungující a počítače fungující a počítače paměť stejného typu.

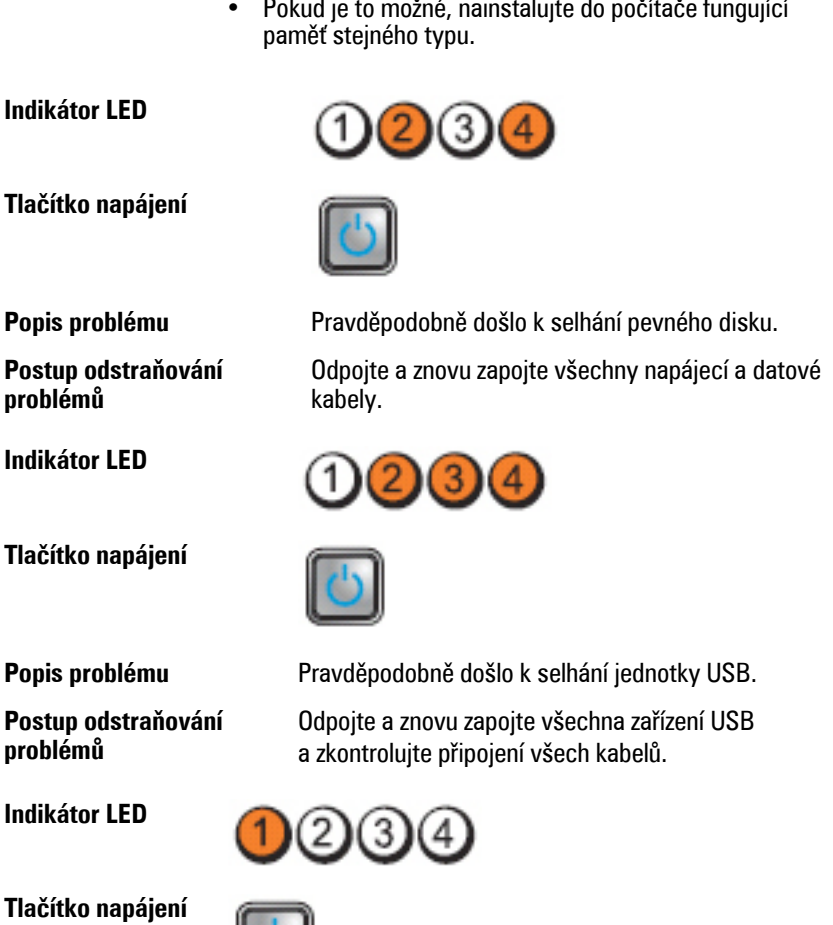

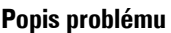

**Postup odstraňování problémů**

**Popis problému** Nebyly nalezeny žádné paměťové moduly.

• Pokud je v počítači nainstalováno několik paměťových modulů, vyjměte je, poté jeden z nich nainstalujte zpět a spusťte počítač. Jestliže se počítač spustí normálně, pokračujte v instalaci dalších paměťových modulů (přidejte vždy jeden), dokud neidentifikujete vadný modul
nebo se vám nepodaří bez problémů nainstalovat všechny moduly.

• Pokud je to možné, nainstalujte do počítače fungující paměť stejného typu.

**Indikátor LED**

**Tlačítko napájení**

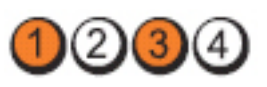

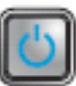

**Postup odstraňování**

- **Popis problému** Byly rozpoznány paměťové moduly, ale došlo k chybě s kompatibilitou nebo konfigurací paměti.
	- **problémů** Zkontrolujte, zda se na umístění modulu nebo konektoru nevztahují zvláštní požadavky.
	- Zkontrolujte, zda počítač použité paměťové moduly podporuje.

### **Indikátor LED**

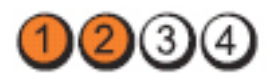

**Tlačítko napájení**

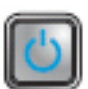

**Postup odstraňování problémů**

**Popis problému** Pravděpodobně došlo k selhání rozšiřující karty.

- Zjistěte, zda nedošlo ke konfliktu vyjměte jednu z rozšiřujících karet (nikoli grafickou kartu) a restartujte počítač.
- Pokud potíže přetrvávají, nainstalujte vyjmutou kartu, poté vyjměte jinou kartu a znovu spusťte počítač.
- Tento proces zopakujte s každou nainstalovanou rozšiřující kartou. Jestliže se počítač spustí normálně, proveďte pro poslední kartou vyjmutou z počítače postup odstraňování problémů a zjistěte případné konflikty zdrojů.

#### **Indikátor LED**

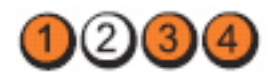

**Tlačítko napájení**

**Postup odstraňování problémů**

**Popis problému** Pravděpodobně došlo k selhání prostředku základní desky nebo hardwaru.

- Vyčistěte systém CMOS.
- Odpojte všechna interní i externí periferní zařízení a znovu spusťte počítač. Pokud se počítač spustí, instalujte postupně zpět jednu periferní kartu po druhé, dokud nezjistíte, která z nich je vadná.
- Pokud problém přetrvává, je vadná základní deska nebo její komponenty.

**Indikátor LED**

**Tlačítko napájení**

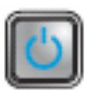

**Postup odstraňování problémů**

**Popis problému** Problém je v jiné části systému.

- Zkontrolujte, zda je displej/monitor připojen k samostatné grafické kartě.
- Zkontrolujte, zda jsou všechny pevné disky a kabely optických jednotek řádně připojeny k základní desce.
- Pokud se na obrazovce zobrazila chybová zpráva informující o problému s konkrétním zařízením (jednotkou pevného disku), zkontrolujte, zda toto zařízení funguje správně.
- Pokud se operační systém pokouší spustit ze zařízení (optické jednotky), zkontrolujte nastavení systému a ověřte, že je pro zařízení nainstalovaná v počítači nastaveno správné pořadí spouštění.

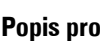

# **Zvukové signály**

Systém může při spuštění vydávat řadu pípnutí, pokud nelze chyby nebo problémy zobrazit na displeji. Tato řada zvuků neboli zvukových signálů označuje různé problémy. Prodleva mezi jednotlivými pípnutími je 300 ms, prodleva mezi jednotlivými sadami pípnutí je 3 s a pípnutí trvá 300 ms. Po každém pípnutí a každé sadě pípnutí systém BIOS rozpozná, zda uživatel mačká tlačítko napájení. Jestliže tomu tak je, systém BIOS ukončí smyčky a systém normálně vypne a zapne.

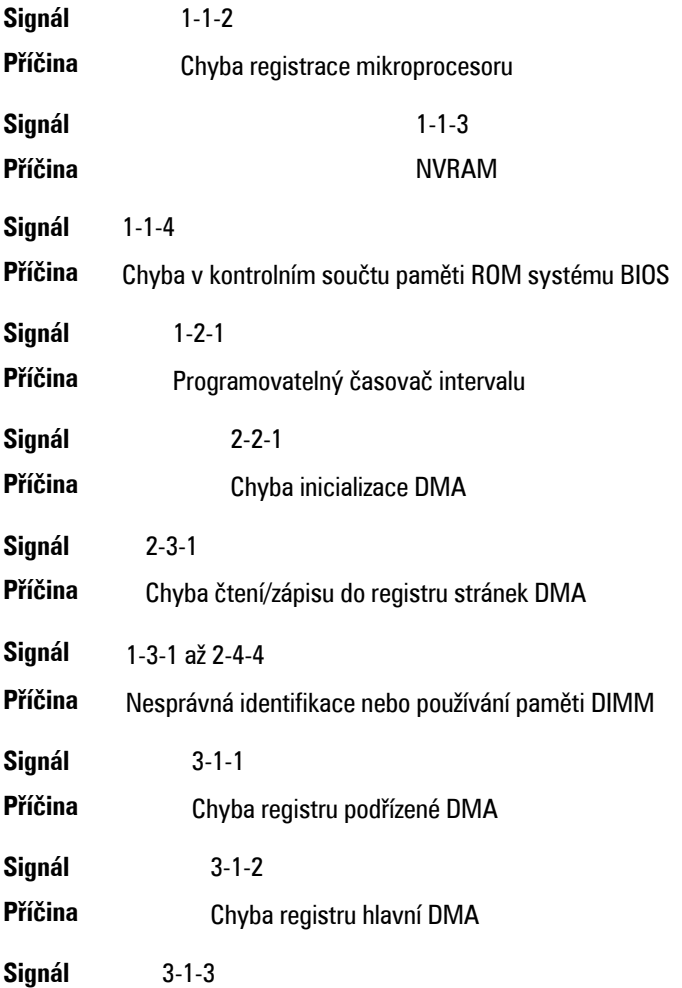

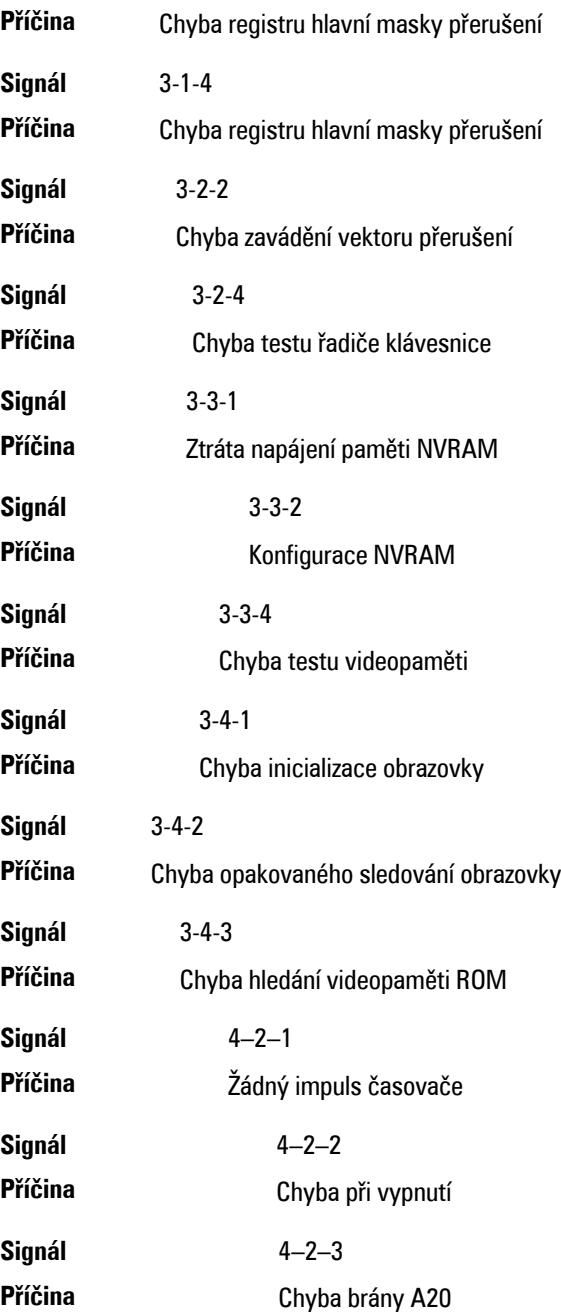

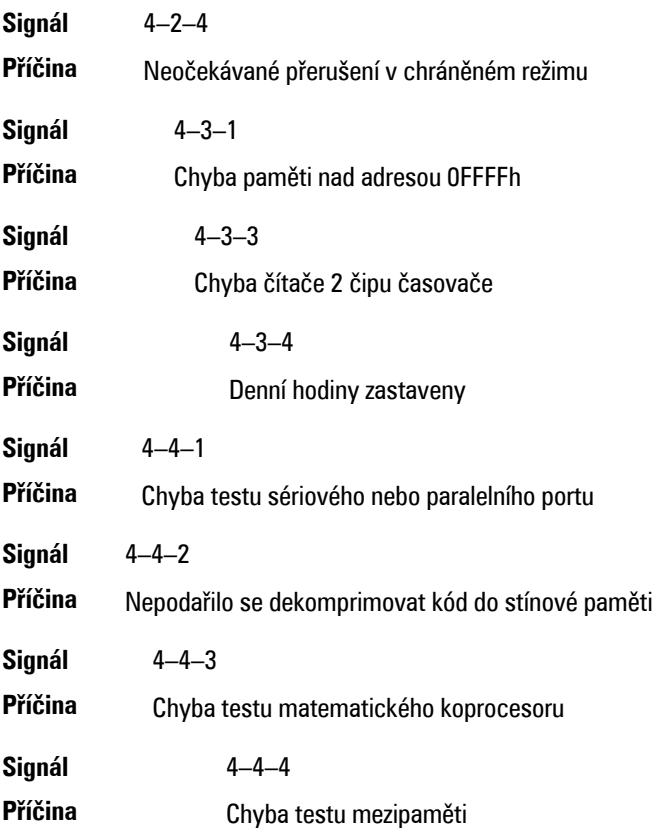

# **Chybové zprávy**

#### **Address mark not found (Nebyla nalezena značka adresy).**

**Popis** Systém BIOS nalezl chybný sektor disku nebo nemůže najít konkrétní sektor disku.

**Alert! Previous attempts at booting this system have failed at checkpoint [nnnn]. For help in resolving this problem, please note this checkpoint and contact Dell Technical Support. (Výstraha! Předchozí pokusy o spuštění systému selhaly v kontrolním bodě [nnnn]. Chcete-li tento problém vyřešit,**

#### **poznamenejte si tento kontrolní bod a obraťte se na technickou podporu společnosti Dell.**

**Popis** Počítači se nepodařilo dokončit spouštěcí proceduru třikrát po sobě kvůli stejné chybě. Kontaktujte společnost Dell a ohlaste kód kontrolního bodu (nnnn) pracovníkovi podpory

#### **Alert! Security override Jumper is installed. (Výstraha! Je nainstalován přepínač přepisu zabezpečení.)**

**Popis** Byl nastaven přepínač MFG\_MODE a funkce správy AMT budou zakázány, dokud nebude odebrán.

#### **Attachment failed to respond (Příslušenství nereaguje.)**

**Popis** Ovladač diskety nebo pevného disku nemohl odesílat data na přidruženou jednotku.

#### **Bad command or file name (Nesprávný příkaz nebo název souboru)**

**Popis** Ujistěte se, že jste příkaz zadali správně, že jste vložili mezery na správná místa a že jste uvedli správnou cestu k souboru.

#### **Bad error-correction code (ECC) on disk read (Nesprávný kód opravy chyby (ECC) při čtení disku)**

**Popis** Ovladač diskety nebo pevného disku zjistil neopravitelnou chybu čtení.

#### **Controller has failed (Závada ovladače)**

**Popis** Pevný disk nebo přidružený ovladač je vadný.

#### **Data error (Chyba dat)**

**Popis** Disketa nebo pevný disk nemůže číst data. V operačním systému Windows spusťte obslužný program chkdsk ke kontrole struktury souboru diskety nebo pevného disku. U ostatních operačních systémů spusťte odpovídající vhodný obslužný program.

#### **Decreasing available memory (Snížení velikosti dostupné paměti)**

**Popis** Jeden nebo více paměťových modulů může být vadných nebo nesprávně usazených. Znovu nainstalujte paměťové moduly a v případě potřeby je vyměňte

#### **Diskette Drive 0 seek failure (Chyba vyhledávání na disketové jednotce 0)**

**Popis** Může se jednat o uvolněný kabel nebo informace o konfiguraci počítače neodpovídají konfiguraci hardwaru.

#### **Diskette read failure (Chyba čtení diskety)**

**Popis** Disketa může být vadná nebo může být uvolněný kabel. Pokud se rozsvítí přístupové světlo jednotky, vyzkoušejte jinou disketu.

#### **Diskette subsystem reset failed (Obnovení podsystému diskety se nezdařilo)**

**Popis** Ovladač diskety může být vadný.

#### **Gate A20 failure (Chyba brány A20)**

**Popis** Jeden nebo více paměťových modulů může být vadných nebo nesprávně usazených. Znovu nainstalujte paměťové moduly a v případě potřeby je vyměňte

#### **General failure (Obecná chyba)**

**Popis** Operační systém nemůže provést příkaz. Po této zprávě obvykle následuje konkrétní informace – například **Printer out of paper** (V tiskárně došel papír.). Vyřešte problém provedením příslušné akce.

#### **Hard-disk drive configuration error (Chyba konfigurace pevného disku)**

**Popis** Nezdařila se inicializace pevného disku.

#### **Hard-disk drive controller failure (Chyba řadiče pevného disku)**

**Popis** Nezdařila se inicializace pevného disku.

#### **Hard-disk drive failure (Chyba pevného disku)**

**Popis** Nezdařila se inicializace pevného disku.

#### **Hard-disk drive read failure (Chyba čtení z pevného disku)**

**Popis** Nezdařila se inicializace pevného disku.

#### **Invalid configuration information-please run SETUP program ((Neplatné informace o konfiguraci – spusťte program Nastavení systému)**

**Popis** Informace o konfiguraci počítače neodpovídají konfiguraci hardwaru.

#### **Invalid Memory configuration, please populate DIMM1 (Neplatná konfigurace paměti, zadejte hodnoty do modulu DIMM1)**

**Popis** Slot DIMM 1 nerozpozná paměťový modul. Modul je třeba znovu usadit nebo nainstalovat.

#### **Keyboard failure (Porucha klávesnice)**

**Popis** Kabel nebo konektor může být uvolněný nebo došlo k poruše klávesnice nebo ovladače klávesnice/myši.

#### **Memory address line failure at address, read value expecting value (Chyba adresního řádku paměti na (adresa), byla očekávána čtená hodnota (hodnota))**

**Popis** Paměťový modul může být vadný nebo nesprávně usazený. Znovu nainstalujte paměťové moduly a v případě potřeby je vyměňte.

#### **Memory allocation error (Chyba přidělení paměti)**

**Popis** Software, který se snažíte spustit, je v konfliktu s operačním systémem, jiným programem nebo nástrojem.

#### **Memory data line failure at address, read value expecting value (Chyba datového řádku paměti na (adresa), byla očekávána čtená hodnota (hodnota))**

**Popis** Paměťový modul může být vadný nebo nesprávně usazený. Znovu nainstalujte paměťové moduly a v případě potřeby je vyměňte.

#### **Memory double word logic failure at address, read value expecting value (Chyba logiky dvojitého slova paměti na (adresa), byla očekávána čtená hodnota (hodnota))**

**Popis** Paměťový modul může být vadný nebo nesprávně usazený. Znovu nainstalujte paměťové moduly a v případě potřeby je vyměňte.

#### **Memory odd/even logic failure at address, read value expecting value (Chyba logiky dvojitého slova paměti na adrese, byla očekávána čtená hodnota)**

**Popis** Paměťový modul může být vadný nebo nesprávně usazený. Znovu nainstalujte paměťové moduly a v případě potřeby je vyměňte.

#### **Memory write/read failure at address, read value expecting value (Chyba čtení/ zápisu do paměti), čtená hodnota, očekávána hodnota)**

**Popis** Paměťový modul může být vadný nebo nesprávně usazený. Znovu nainstalujte paměťové moduly a v případě potřeby je vyměňte.

#### **Memory size in CMOS invalid (Neplatná velikost paměti CMOS)**

**Popis** Velikost paměti zaznamenané v informacích o konfiguraci počítače neodpovídá paměti instalované v počítači.

#### **Memory tests terminated by keystroke (Testy paměti ukončeny stisknutím klávesy)**

**Popis** Stisknutí klávesy způsobilo přerušení testu paměti.

#### **No boot device available (Není k dispozici žádné zaváděcí zařízení nebo oddíl)**

**Popis** Počítač nemůže nalézt disketu nebo pevný disk.

#### **No boot sector on hard-disk drive (Na pevném disku chybí spouštěcí sektor)**

**Popis** Informace o konfiguraci počítače v programu Nastavení systému mohou být nesprávné.

#### **No timer tick interrupt (Nedošlo k přerušení časovače)**

**Popis** Čip na základní desce nemusí fungovat správně.

#### **Non-system disk or disk error (Nesystémová disketa nebo chyba disku)**

**Popis** Na disketě v jednotce A není nainstalován spustitelný operační systém. Vyměňte disketu za takovou, která obsahuje spustitelný operační systém nebo disketu vyjměte z jednotky A a restartujte systém.

#### **Not a boot diskette (Nejedná se o spouštěcí disketu)**

**Popis** Operační systém se pokouší o spuštění diskety, na které není nainstalován spustitelný operační systém. Vložte spustitelnou disketu.

#### **Plug and play configuration error (Chyba konfigurace zařízení plug-and-play)**

**Popis** Počítač zjistil problém při pokusu o konfiguraci jedné nebo více karet.

#### **Read fault (Chyba při čtení)**

**Popis** Operační systém nemůže číst z diskety nebo pevného disku, počítač nemůže najít konkrétní sektor na disku nebo je požadovaný sektor vadný.

#### **Requested sector not found (Požadovaný sektor nebyl nalezen)**

**Popis** Operační systém nemůže číst z diskety nebo pevného disku, počítač nemůže najít konkrétní sektor na disku nebo je požadovaný sektor vadný.

#### **Reset failed (Obnovení se nezdařilo)**

**Popis** Operace obnovení disku se nezdařila.

#### **Sector not found (Sektor nebyl nalezen)**

**Popis** Operační systém nemůže najít sektor na disketě nebo na pevném disku.

#### **Seek error (Chyba pozicování hlavy)**

**Popis** Operační systém nemůže na disketě nebo na pevném disku najít konkrétní stopu.

# **Chyba při vypnutí**

**Popis** Čip na základní desce nemusí fungovat správně.

#### **Time-of-day clock stopped (Denní hodiny zastaveny)**

**Popis** Baterie je pravděpodobně vybitá.

#### **Time-of-day not set-please run the System Setup program (Denní čas není nastaven – spusťte program Nastavení systému)**

**Popis** Čas nebo datum uložené v programu nastavení systému neodpovídá systémovým hodinám.

#### **Timer chip counter 2 failed (Počítadlo čipu časovače 2 selhalo)**

**Popis** Čip na základní desce může být poškozen.

#### **Unexpected interrupt in protected mode (Neočekávané přerušení v chráněném režimu)**

**Popis** Řadič klávesnice může pracovat chybně nebo může být uvolněn modul paměti.

**WARNING: Dell's Disk Monitoring System has detected that drive [0/1] on the [primary/secondary] EIDE controller is operating outside of normal specifications. It is advisable to immediately back up your data and replace your hard drive by calling your support desk or Dell. (VAROVÁNÍ: Systém sledování disku Dell zjistil, že jednotka [0/1] na [primárním/sekundárním řadiči] EIDE běží**

#### **mimo běžné specifikace. Doporučuje se ihned zálohovat data a zavolat pracovníky podpory nebo společnosti Dell, aby vyměnili pevný disk.)**

**Popis** Během počátečního spuštění zjistila jednotka možné chybové podmínky. Jakmile se ukončí spouštění počítače, ihned zálohujte data a vyměňte pevný disk (postup instalace získáte v části "Přidání a odebrání dílů" pro váš typ počítače. Pokud není ihned k dispozici náhradní jednotka a jednotka není jedinou spouštěcí jednotkou, přejděte do nabídky Nastavení systému a změňte odpovídající nastavení jednotky na hodnotu **None** (Žádné). Pak jednotku vyjměte z počítače.

#### **Write fault (Selhání zápisu)**

**Popis** Operační systém nemůže zapisovat na disketu nebo pevný disk.

#### **Write fault on selected drive (Chyba zápisu na vybraný disk)**

**Popis** Operační systém nemůže zapisovat na disketu nebo pevný disk.

#### **X:\ is not accessible. The device is not ready (Jednotka X:\ není přístupná. Zařízení není připraveno.)**

**Popis** Jednotka nemůže číst disk. Vložte disketu do jednotky a akci opakujte.

# **Technické údaje 21**

# **Specifikace**

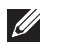

**POZNÁMKA:** Nabídky se mohou lišit podle oblasti. Další informace týkající se

konfigurace počítače získáte kliknutím na tlačítko Start (konfigurace počítače získáte kliknutím na tlačítko Start (ko Windows XP), kliknutím na položku Nápověda a podpora a výběrem možnosti zobrazení informací o počítači.

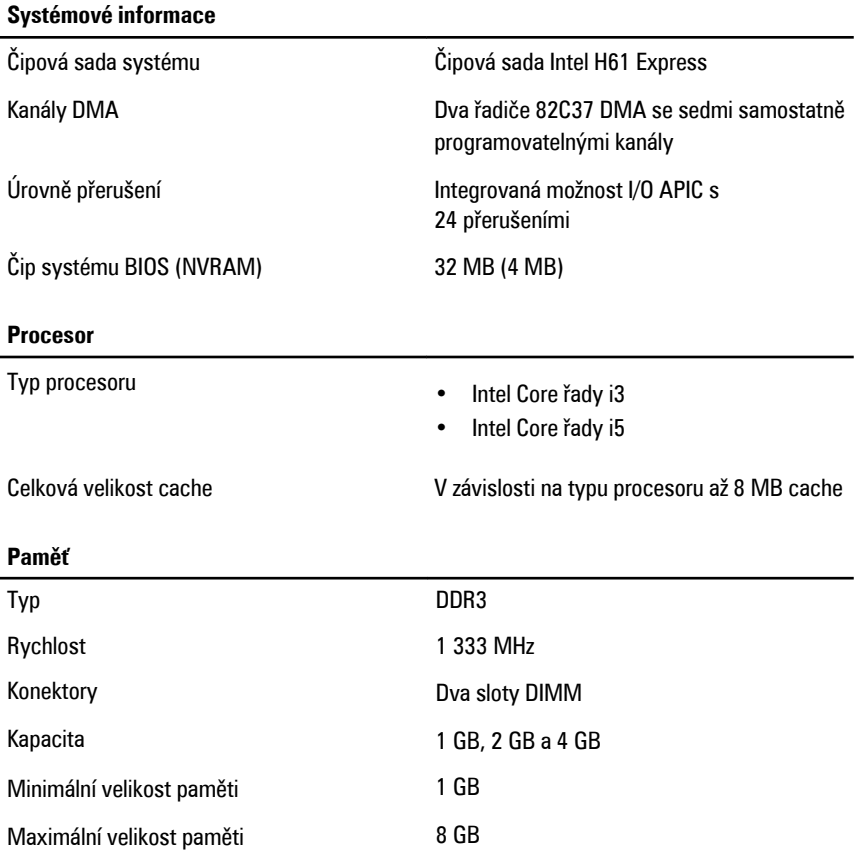

#### **Grafika**

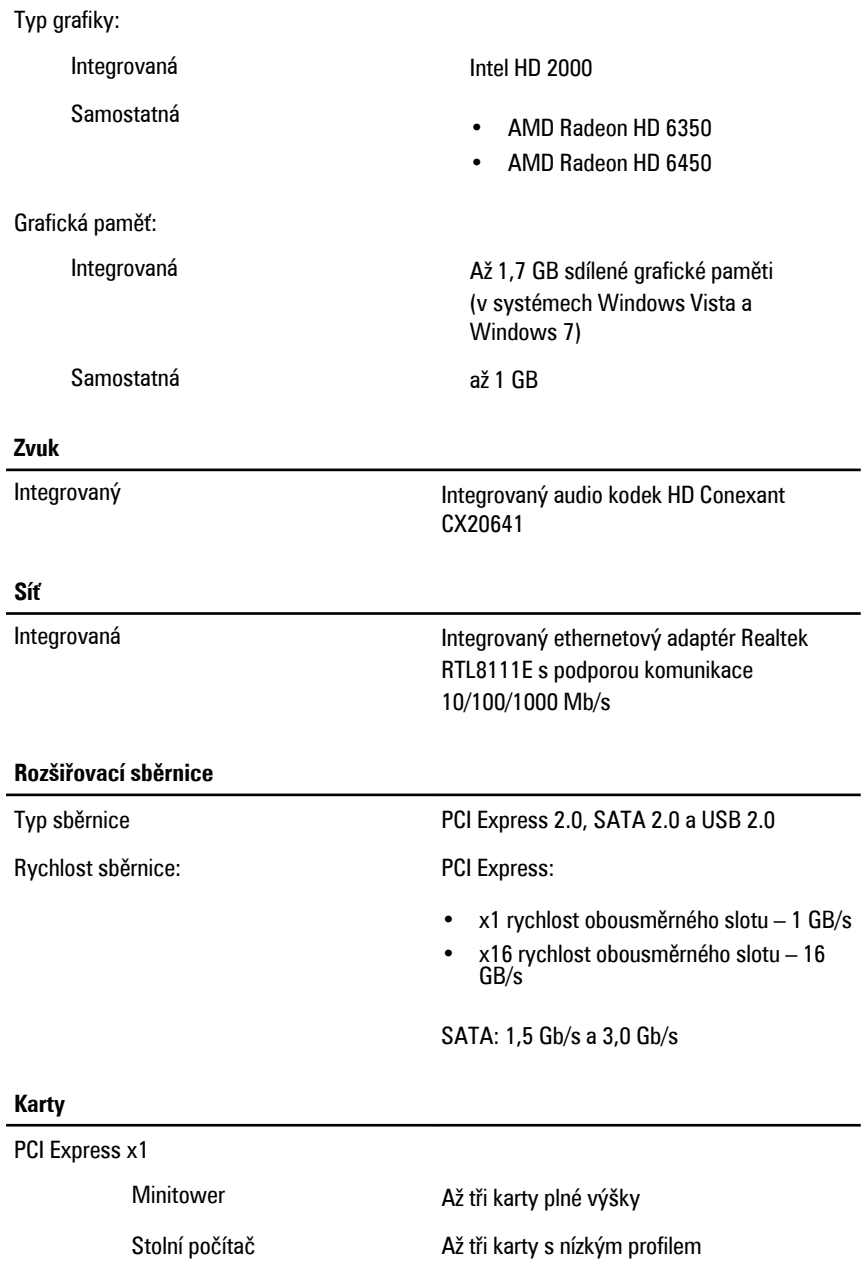

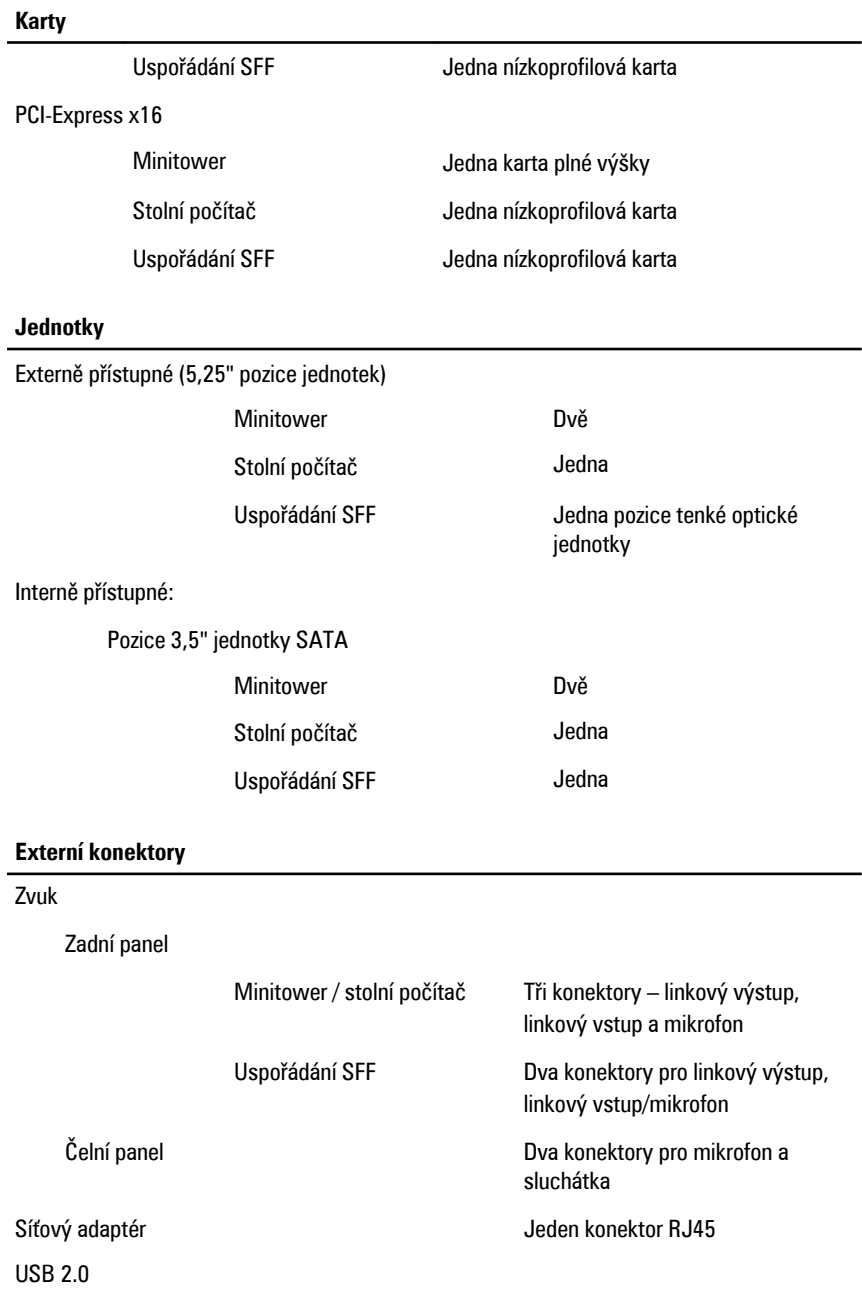

#### Čelní panel: 2

Zadní panel: 6

Grafika 15kolíkový konektor VGA, 19kolíkový konektor HDMI

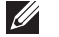

*V* POZNÁMKA: Dostupné konektory pro video mohou být různé podle vybrané grafické karty.

#### **Konektory základní desky**

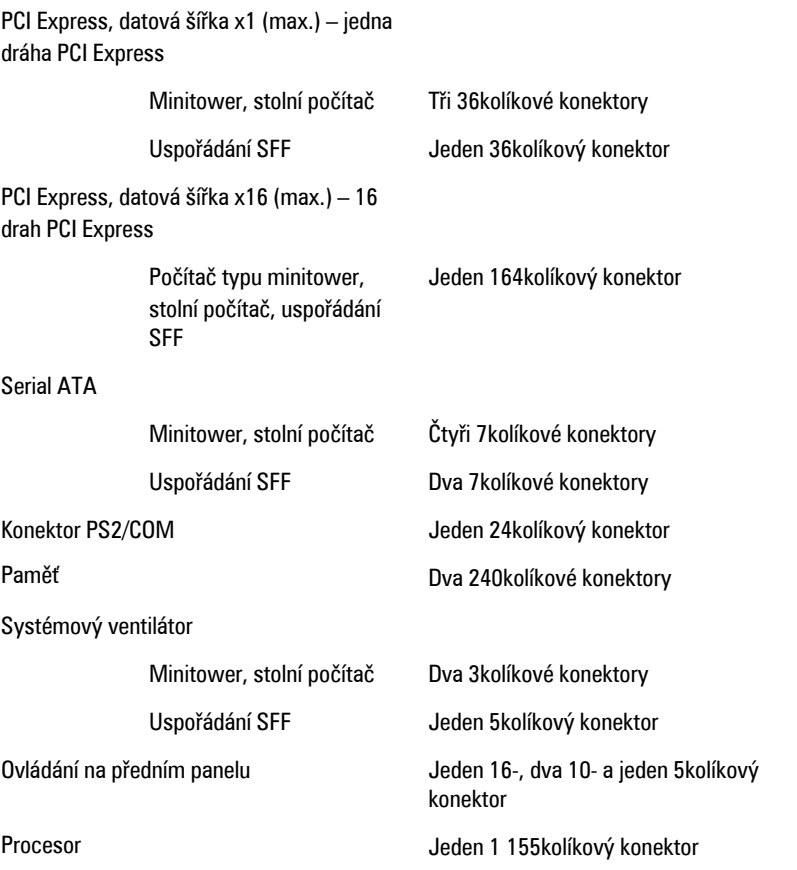

#### **Konektory základní desky**

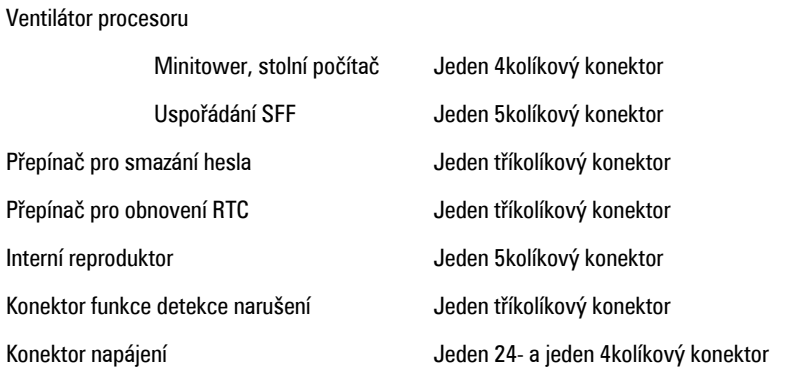

#### **Ovladače a indikátory**

Přední strana počítače:

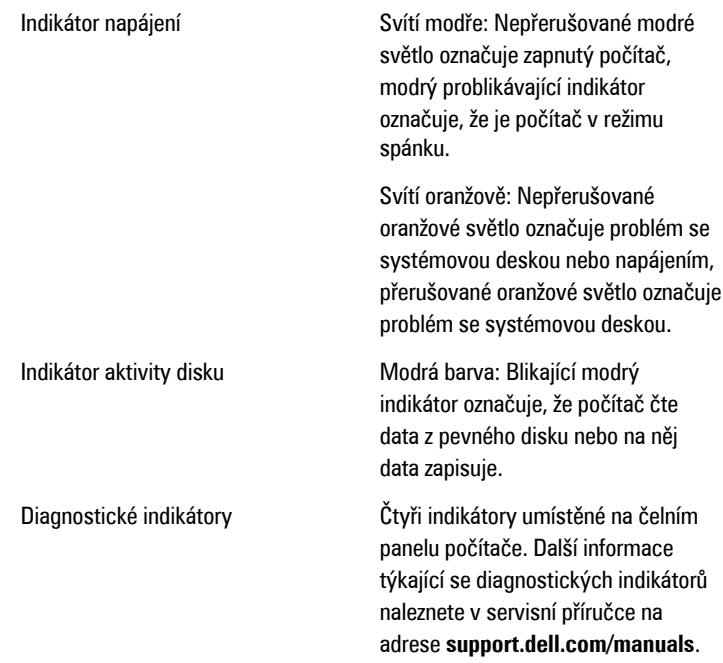

Zadní strana počítače:

Diagnostická kontrolka napájení Zelená barva: Zdroj napájení je zapnutý a funkční. Napájecí kabel musí být připojen ke konektoru napájení (na zadní straně počítače) a k elektrické zásuvce. **POZNÁMKA:** Test funkčnosti  $\mathscr{M}$ 

systému napájení můžete spustit stisknutím tlačítka test. Pokud je rozsah napětí systému napájení ve stanoveném rozmezí, rozsvítí se indikátor samočinného testu. Pokud se indikátor nerozsvítí, může být systém napájení vadný. Během tohoto testu musí být připojen zdroj napájení.

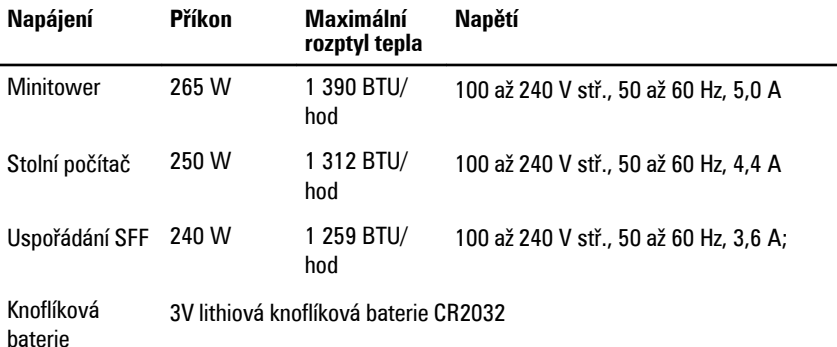

**POZNÁMKA:** Rozptyl tepla se vypočítává na základě výkonu zdroje. M

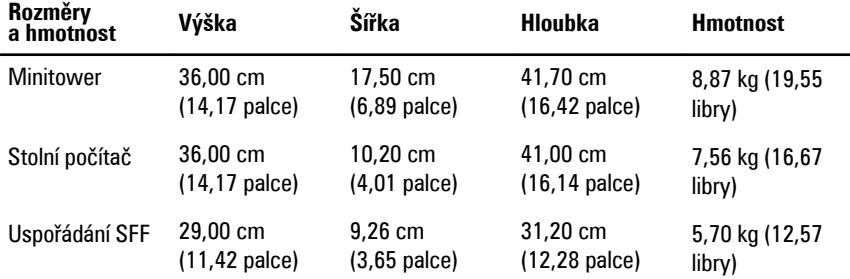

#### **Provozní podmínky**

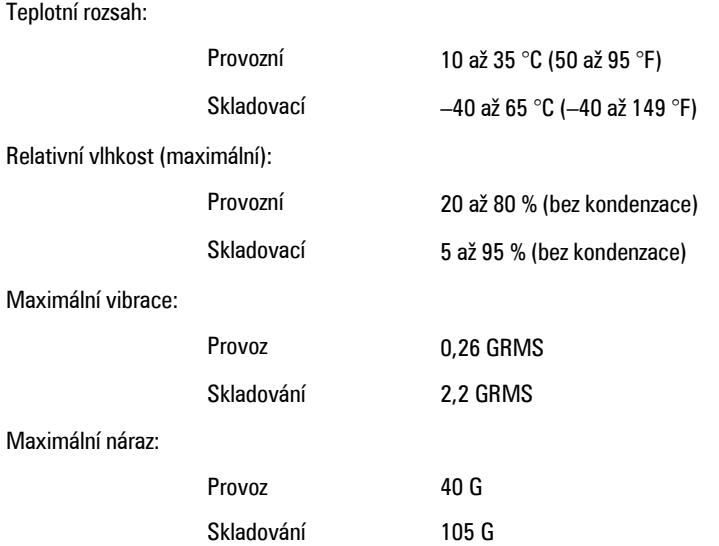

# **Kontaktování společnosti Dell 22**

# **Jak kontaktovat společnost Dell**

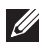

**POZNÁMKA:** Pokud nemáte aktivní internetové připojení, můžete najít kontaktní informace na nákupní faktuře, balicím seznamu, účtence nebo v katalogu produktů společnosti Dell.

Společnost Dell nabízí několik možností online a telefonické podpory a služeb. Jejich dostupnost závisí na zemi a produktu a některé služby nemusí být ve vaší oblasti k dispozici. Kontaktování společnosti Dell se záležitostmi týkajícími se prodejů, technické podpory nebo zákaznického servisu:

- **1.** Navštivte stránky **support.dell.com**.
- **2.** Vyberte si kategorii podpory.
- **3.** Pokud nejste zákazníkem v USA, vyberte kód země v dolní části stránky nebo kliknutím na tlačítko **Vše** zobrazte více voleb.
- **4.** Podle potřeby vyberte příslušné servisní služby nebo linku podpory.

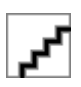